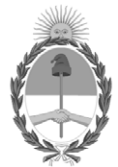

#### **República Argentina - Poder Ejecutivo Nacional** 2019 - Año de la Exportación

#### **Disposición**

Número: DI-2019-9755-APN-ANMAT#MSYDS

# DI-2019-9755-APN-ANMAT#MSYDS<br>CIUDAD DE BUENOS AIRES<br>Martes 3 de Diciembre de 2019

**Referencia:** 1-47-3110-2442-19-8

VISTO el Expediente Nº 1-47-3110-2442-19-8 del Registro de esta Administración Nacional de Medicamentos, Alimentos y Tecnología Médica (ANMAT), y

CONSIDERANDO:

Que por las presentes actuaciones Intemed S.A., solicita se autorice la inscripción en el Registro Productores y Productos de Tecnología Médica (RPPTM) de esta Administración Nacional, de un nuevo producto médico.

Que las actividades de elaboración y comercialización de productos médicos se encuentran contempladas por la Ley 16463, el Decreto 9763/64, y MERCOSUR/GMC/RES. Nº 40/00, incorporada al ordenamiento jurídico nacional por Disposición ANMAT Nº 2318/02 (TO 2004), y normas complementarias.

Que consta la evaluación técnica producida por el Instituto Nacional de Productos Médicos, en la que informa que el producto estudiado reúne los requisitos técnicos que contempla la norma legal vigente, y que los establecimientos declarados demuestran aptitud para la elaboración y el control de calidad del producto cuya inscripción en el Registro se solicita.

Que corresponde autorizar la inscripción en el RPPTM del producto médico objeto de la solicitud.

Que se actúa en virtud de las facultadesconferidas por el Decreto N° 1490/92 y sus modificatorios.

Por ello;

# EL ADMINISTRADOR NACIONAL DE LA ADMINISTRACIÓN NACIONAL DE MEDICAMENTOS, ALIMENTOS Y TECNOLOGÍA MÉDICA

#### DISPONE:

ARTÍCULO 1º.- Autorízase la inscripción en el Registro Nacional de Productores y Productos de Tecnología Médica (RPPTM) de la Administración Nacional de Medicamentos, Alimentos y Tecnología Médica (ANMAT) del producto médico marca Siemens nombre descriptivo Equipo de tomografía computarizada y sus partes y accesorios, y nombre técnico Sistema de Exploración por Tomografía Computada de acuerdo con lo solicitado por Intemed S.A., con los Datos Identificatorios Característicos que figuran al pie de la presente.

ARTÍCULO 2º.- Autorízanse los textos de los proyectos de rótulo/s y de instrucciones de uso que obran en documento N° IF-2019-91028355-APN-DNPM#ANMAT.

ARTÍCULO 3º.- En los rótulos e instrucciones de uso autorizados deberá figurar la leyenda "Autorizado por la ANMAT PM-2212-3", con exclusión de toda otra leyenda no contemplada en la normativa vigente.

ARTICULO 4°.- Extiéndase el Certificado de Autorización e Inscripción en el RPPTM con los datos característicos mencionados en esta disposición.

ARTÍCULO 5º.- La vigencia del Certificado de Autorización será de cinco (5) años, a partir de la fecha de la presente disposición.

ARTÍCULO 6º.- Regístrese. Inscríbase en el Registro Nacional de Productores y Productos de Tecnología Médica al nuevo producto. Por el Departamento de Mesa de Entrada, notifíquese al interesado, haciéndole entrega de la presente Disposición, conjuntamente con rótulos e instrucciones de uso autorizado y el Certificado mencionado en el artículo 4°. Gírese a la Dirección de Gestión de Información Técnica a los fines de confeccionar el legajo correspondiente. Cumplido, archívese.

# DATOS IDENTIFICATORIOS CARACTERISTICOS

Nombre descriptivo: Equipo de tomografía computarizada y sus partes y accesorios.

Código de identificación y nombre técnico UMDNS: 13-469 Sistema de Exploración por Tomografía Computada.

Marca del producto médico: Siemens.

Clase de Riesgo: III.

Indicación/es autorizada/s: el sistema Somatom Spirit se utiliza para generar imágenes topográficas de los órganos de un paciente con fines diagnósticos según el procedimiento de tomografía computarizada.

Las imágenes generadas por este sistema pueden visualizarse en un monitor, procesarse, exponerse, y exportarse, con fines diagnósticos.

Modelo: Somatom Spirit

Vida útil: 15 (quince) años.

Condición de uso: Venta exclusiva a profesionales e instituciones sanitarias.

Nombre del fabricante: Siemens Shanghai Medical Equipment Ltd.

Dirección: 278 Zhou Zhu Road – 201318 Shanghai – China.

Expediente Nº 1-47-3110-2442-19-8

Digitally signed by BELLOSO Waldo Horacio Date: 2019.12.03 10:10:57 ART Location: Ciudad Autónoma de Buenos Aires

Waldo HORACIO BELLOSO SubAdministrador Administración Nacional de Medicamentos, Alimentos y Tecnología Médica

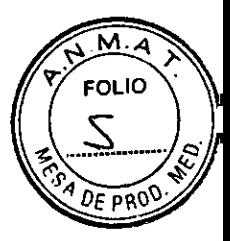

# **Anexo III.B de la Disposición 2318/02**

#### **4. INFORMACIONES DE LOS RÓTULOS E INSTRUCCIONES DE USO DE PRODUCTOS MÉDICOS**

#### **4.1 Rótulo: Etiqueta SOMATOM Spirit**

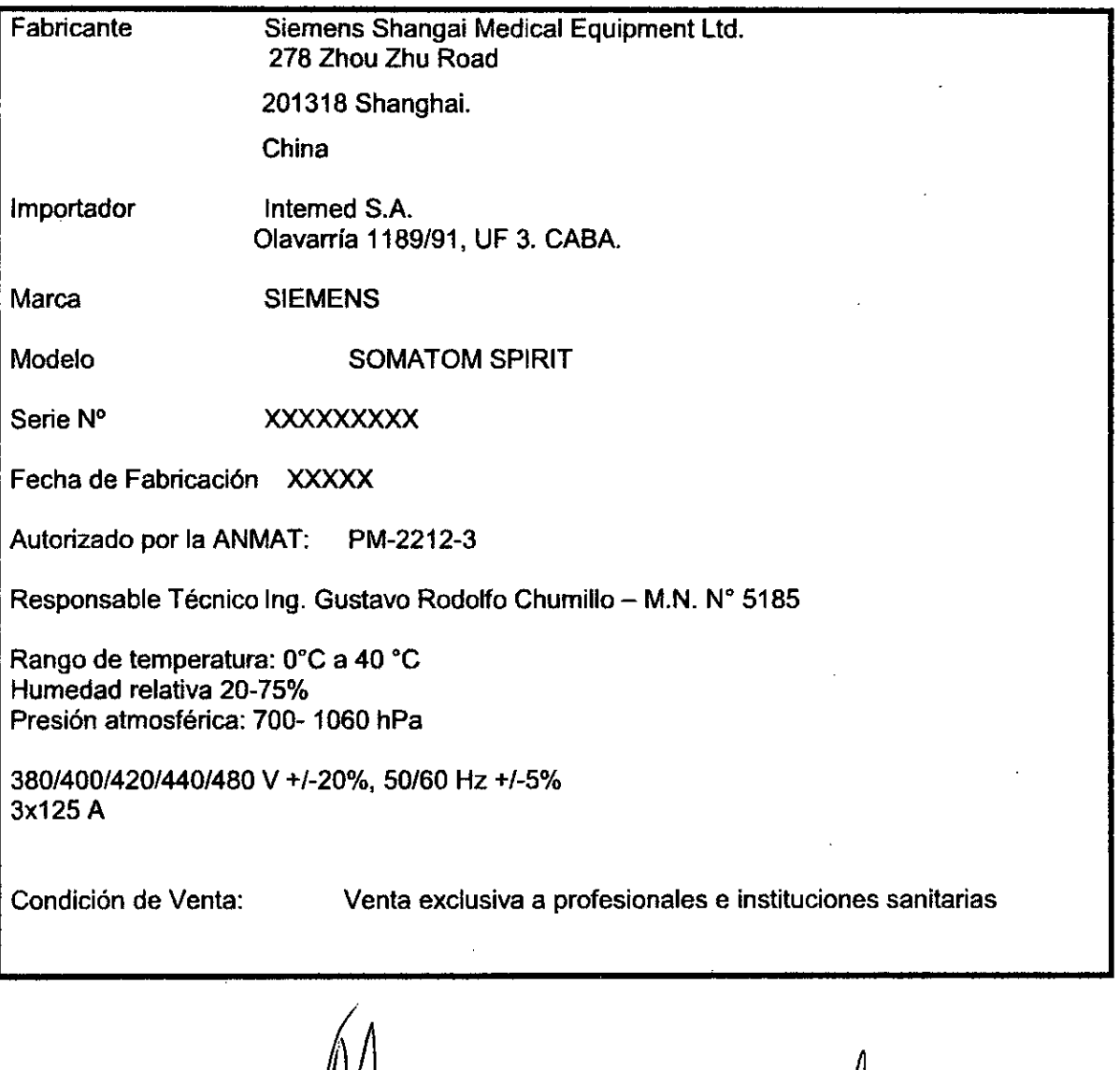

Ing. GUSTAVO R. CHUMILLO<br>Director Técnico-IntelMed 9.A.<br>COPITEC, Matrícula 5185

O ESCUDERO SIDENTE **MED S.A.** IF-2019-91028335-APN-DNPM#ANMAT

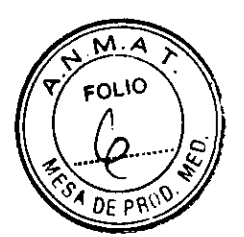

#### **Anexo III.B de la Disposición 2318/02**

#### **3. Instrucciones de uso**

 $\ddot{\textbf{A}}$ 

3.1 Las indicaciones contempladas en el Ítem 2 de éste reglamento (Rótulo), salvo las que figuran en los ítem 2.4 y 2.5

Fabricante Siemens Shangai Medical Equipment Ltd.

Dirección 278 - Zhou Zhu Road

201318 Shanghai. China

Importador Interned S.A. Olavarría 1189/91, UF 3. CABA.

Marca SIEMENS

Modelo SOMATOM Spirit

Equipo de Tomografía computada

Serie N° XXXXX

Rango de temperatura: 0°C a 40 °C Humedad relativa 20-75% Presión atmosférica: 700- 1060 hPa

3801400/420/4401480 V +/-20%, 50/60 Hz +/-5% 3x125 A

Vida útil 15 años

Autorizado por la ANMAT: PM-2212-3

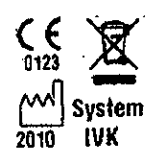

Responsable Técnico Ing. Gustavo Rodolfo Chumillo — M.N. N° 5185

Condición de Venta: Venta exclusiva a profesionales e instituciones sanitarias

GUSTAVO ESCUDERO PRESIDENTE INTEMED S.A.

19. GUSTAY Of CHUMILLO<br>Director Técnoco Internaci S.A. nteMed S.A. IF-2019-91028355-APN-DNPM#ANMAT

Página 2 de 64

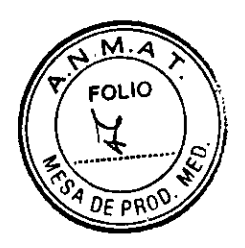

3.2. Las prestaciones contempladas en el ltem 3 del Anexo de la Resolución GMC N° 72/98 que dispone sobre los Requisitos Esenciales de Seguridad y Eficacia de los Productos Médicos y los posibles efectos secundarios no deseados

#### Uso del sistema

El sistema SOMATOM spirit, se utiliza para generar imágenes topográficas de los órganos de un paciente con fines diagnósticos según el procedimiento de tomografia computarizada

Las imágenes tomográficas generadas con este sistema pueden visualizarse en un monitor, procesarse, exponerse, y exportarse, con fines diagnósticos.

 $\mathcal{L}^{\mathcal{L}}$ 

Configuración del sistema

Software Utilizado por el Equipo:

syngo Acquisition Workplace syngo MultiModality Workplace syngo WebSpace Server

Vista general del sistema:

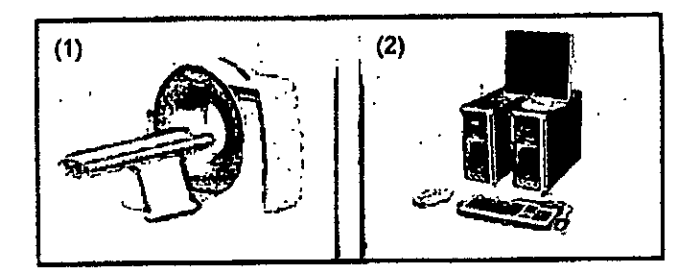

Mesa de paciente y gantry (sin pantalla)

Componentes de la consola

Componentes del escáner TC El escáner TC consta de las partes siguientes: **O** Gantry (unidad de exploración) O Mesa de paciente **O** Consola

Gantry (unidad de exploración)

El interior del gantry alberga el sistema giratorio detector de rayos X. **El** mismo consta del tubo de rayos X, el colimador y el detector UFC (Ultra Fast Ceramic, Cerámica ultrarrápida). El gantry también contiene el generador, el motor, el sistema,

GUSTAVO ESCUDERO pREsIDENTE (TEMED S.A.

 $\frac{1}{2}$   $\frac{1}{2}$   $\frac{1}{2}$   $\frac{1}{2}$   $\frac{1}{2}$ Ing. GUSTAVO FI (C*II*JUMIULO Director Técnico/Intérlied S.A. COPITEC, Matricula 5185 IF-2019-91028355-APN-DNPM#ANMAT

 $\mathbf{r}$ 

Página 3 de 64

 $DE$  $PP$ 

El gantry contiene marcadores láser para el posicionamiento vertical y horizontal, así como el micrófono y el altavoz para el intercomunicador.

#### Mesa de paciente

El paciente se sitúa en la mesa de paciente y la mesa se desplaza a la posición de examen. La posición horizontal de la mesa de paciente puede ajustarse manualmente. Para el posicionamiento de los cortes, se ajusta automáticamente.

#### Consola

La consola es la estación de trabajo principal. Es aquí donde introduce todos los valores característicos y los datos del paciente, realiza los exámenes y visualiza las imágenes tomográficas en la pantalla.

#### **Gantry**

Encontrará los siguientes elementos operativos y pantallas en el gantry:

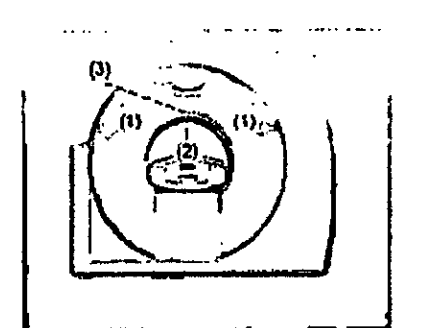

Paneles de mando del gantry

Localizadores láser

Altavoz y micrófono en la parte posterior del gantry

#### Basculación del gantry

El gantry puede inclinarse hasta 25° hacia adelante (+) o hacia atrás (-).

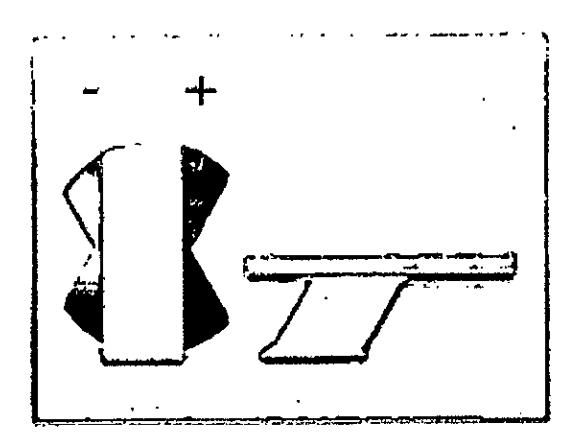

#### Paneles de mando del gantry

Con los paneles de mando del gantry, se controla el movimiento dei gantry y de ta mesa de paciente. Las luces de advertencia de radiación del frontal del gantry indican si se está realizando una exploración.

USTAVO ESCUDERO **ARESIDENTE** EMED S.A.

Ing. GUSTAVO R. CHUMILLO IF-2019-9102839 Gretar Bégring Mar Met & NMAT

Página 4 de 64

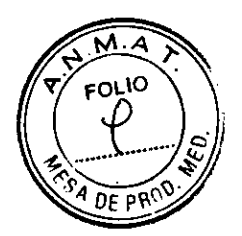

Distribución de los elementos de mando y de la lámpara de radiación **Paneles de mando del gantry derecho e izquierdo**  Los paneles de mando del gantry izquierdo y derecho son como se muestran debajo.

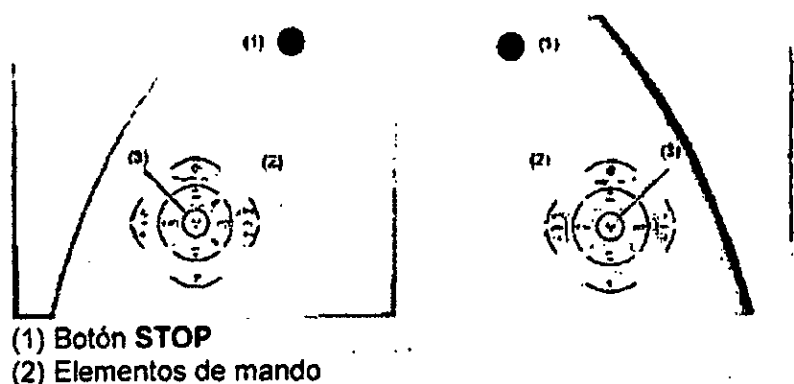

Luz de aviso de radiación

Funciones de los elementos de mando

#### **Elementos de mando**

Los elementos de mando de los paneles izquierdo y derecho del gentry son como se muestran debajo.

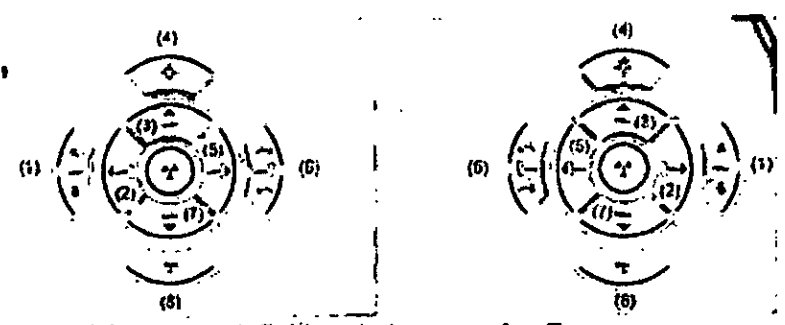

- Posiciones predefinidas de la mesa **A** y **B**
- (2) Sacar la mesa
- (3) Subir la mesa
- Marcador láser
- 
- (5) Introducir la mesa
- (6) Inclinación del gantry
- Bajar la mesa
- Extracción de la mesa

Pulse sólo una tecla a la vez para controlar el movimiento.

Los elementos de mando que se ilustran en el margen izquierdo de las páginas siguientes pertenecen al panel derecho del gantry.

También puede utilizar los elementos de mando del panel izquierdo del gantry. Pero las figuras de los botones están reflejadas.

#### **Basculación del gantry**

STAVO ESCUDERO PRESIDENTE INTEMED S.A.

Ing. GUSTAVO[R.*[*ZHUMILLO] Director Técnico-MiteMed S.A. COPITEC, Matricula 5185

IF-2019-91028355-APN-DNPM#ANMAT

Página 5 de 64

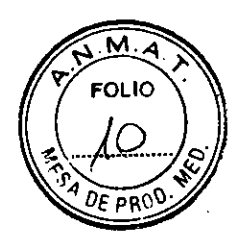

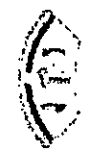

Los dos botones permiten inclinar el gantry hasta +/- 25° de su posición vertical (0°), dependiendo de la altura de la mesa.

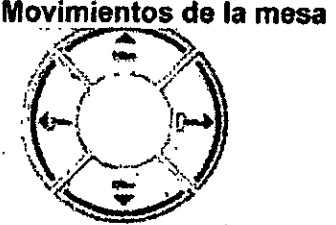

Con los cuatro botones de ajuste de la mesa, puede ajustar la altura de la misma e introducirla y extraerla del gantry.

**Posición predefinida de la mesa** 

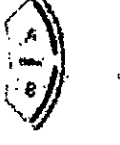

Con los botones **A y 8** puede desplazar la mesa a dos posiciones predefinidas. El Servicio Técnico Siemens puede configurar dichas posiciones.

## **Marcador láser**

Esta tecla permite conectar y desconectar el localizador láser. El marcador láser indica la posición del centro de exploración y del plano de exploración en el centro de las filas del detector.

Después de 1 minuto aprox., el marcador láser se desconecta automáticamente.

#### **Extracción de la mesa**

Con esta tecla extrae el tablero de la abertura del gantry y lo hace bajar. El botón está activo mientras se pulsa. El paciente puede entonces abandonar la mesa. En primer lugar se ajusta automáticamente el gantry a su vertical, si su basculación es distinta de 0°.

#### **Pulsadores PARO**

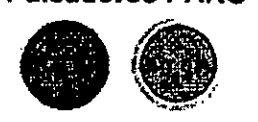

En situaciones de emergencia se pueden interrumpir los movimientos de la unidad (desplazamientos de la mesa y basculación del gantrv) con las teclas STOP. desconectando así la radiación.

GUSTAVO ESCUDERO **PRESIDENTE EMED S.A.** 

Ing. GUSTAVO Director Técnide Inte IF-2019-910283559APN-DNPMA#ANMAT

> Ing. GUSTAVO R. CINUMILLO Director Técnico-InteMed S.A. COPITEC, Matrícula 5165

Página 6 de 64

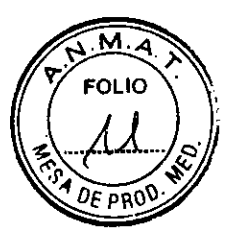

Ŀ.

Si presiona una de las teclas **STOP** rojas, se interrumpen los desplazamientos de la unidad y se desconecta la radiación. Las funciones de las teclas de desplazamiento del sistema se bloquean también.

#### Mesa de paciente

Esta parte le da una descripción de las características y elementos operativos de la mesa de paciente.

El paciente se sitúa en la mesa de paciente y se le posiciona para el examen.

 $\sim 10^4$ 

#### **Material, forma**

El tablero está fabricado con un material impermeable. La mesa, colchoneta y accesorios están diseñados de tal modo que originen, si acaso, sólo artefactos mínimos.

#### Elementos de mando

En la mesa de paciente encontrará los componentes y elementos de mando de desplazamiento manual.

#### **Elementos de mando**

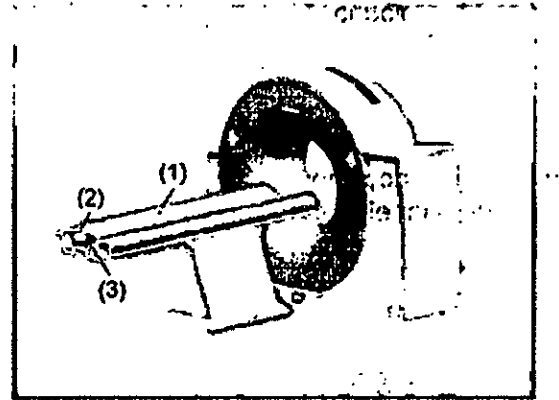

( ) Mesa de paciente con tablero móvil

(2) Asa del tablero dispositivo de bloqueo

Etiqueta: La mesa de paciente está clasificada como un componente de tipo **B.** Está protegida contra las descargas eléctricas !imitando las corrientes de fuga admisibles de acuerdo con la norma IEC 60601-1

# Definiciones y valores límite  $\mathbb{R}^2$ .

Para introducir la posición del paciente correctamente, debe familiarizarse con ciertas definiciones acerca de la mesa de paciente.

#### **Extremo craneal/extremo calidal**

 $\mathcal{L}$  $1.5.5.$ 1:12(Á STAVO ESCUDERO **PRESIDENTE** INTEMED S.A.

Ing. GUSTAVO H. C Director Técnico-Mater  $\parallel$ GOPITES. Metrievit AILLC, d S.A 5185

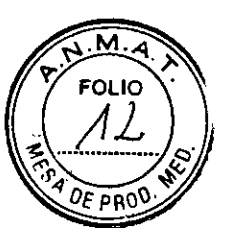

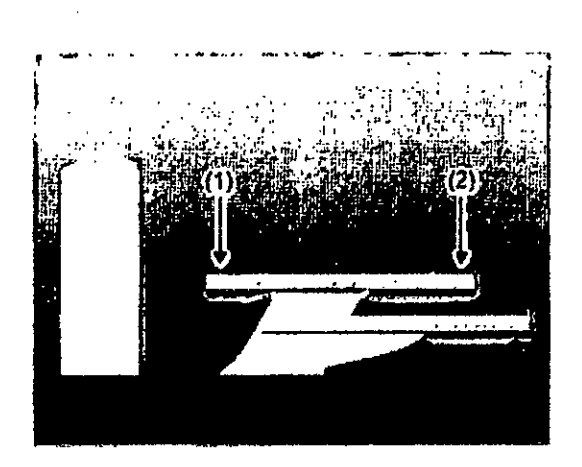

El extremo de la cabeza es el extremo de la mesa de paciente cercano al gantry. El extremo de los pies es el extremo de la mesa de paciente más alejado del gentry.

#### Principio de trabajo

Dilecciones

El mecanismo de ajuste de altura de la mesa de paciente se basa en un principio llamado el "principio cobra". Al igual que la serpiente de tal nombre, la posición horizontal del tablero ("cabeza de la cobra") cambia conforme sube o baja.

CIAI subir, el tablero (y por tanto también el paciente) se desplaza hacia el gantry. O Al bajar, ambos se alejan del gentry.

No cambie la altura de la mesa durante el examen, ya que esto alteraría también la posición de corte.

 $\mathcal{\hat{N}}_n$ o

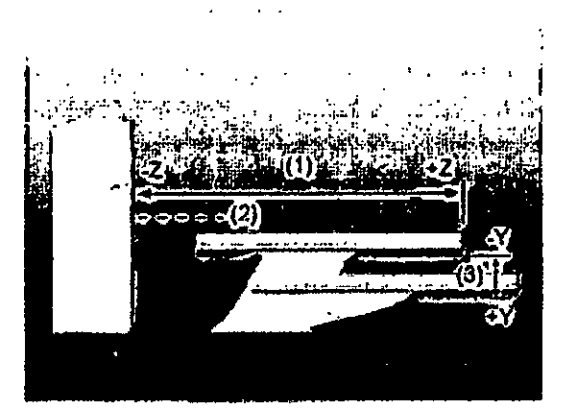

 $(1)$  Dentro  $(4)$  y fuera  $(47)$ 

(2) Eje del campo de exploración

 $(3)$  Ariba  $(y)$ y abajo  $(4y)$ 

#### Valores límite

El tablero puede bajarse hasta aprox. 500 mm sobre el suelo.

Los valores límite para los ajustes vertical y horizontal de la mesa y para el ángulo de inclinación del gantry son interdependientes.

Antes de poder bajar la mesa a su altura mínima, debe hacer retraer totalmente el tablero y fijar el gantry en vertical.

Asegúrese siempre de que ningún objeto obstruya el movimiento. No coloque ningún objeto debajo de la mesa de paciente!

Monitor LCD de 19"

VO ESCUDERO RESIDENTE MED S.A.

Ing. GUSTAVO R & HUMILLO Director Técnico NgloMed S.

IF-2019-91028355-APN-DNPM#ANMAT

Página 8 de 64

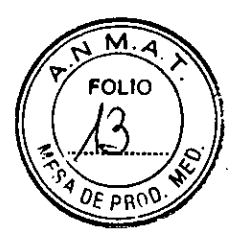

Este dispositivo cumple las normas relevantes para los equipos de procesamiento de datos, incluidas las máquinas electrónicas de oficina para su utilización en un entorno de oficina. Si tiene alguna pregunta, póngase en contacto con el vendedor o con el Servicio Técnico.

#### Consola Navigator

Esta parte describe los elementos operativos de los componentes de la consola Navigator.

#### **Funciones**

Con los elementos operativos de la consola, se conecta y desconecta el sistema, se introducen los datos del paciente, se planifica el examen y se dispara la medición. ٠, Se adquieren los datos de TC y se utilizan para reconstruir las imágenes de TC que; después, se evaluan.  $\mathbf{L}$  and a set of the set of  $\mathbf{L}$ 

Componentes

La consola del SOMATOM Settit consta de los siguientes componentes.

 $\ddot{\phantom{a}}$ 

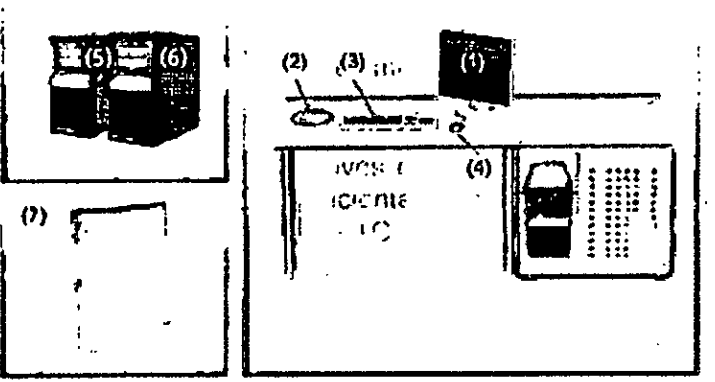

(1) Monitor (2) Caja de control

(3) Teclado

(4) Ratón

(5) Sistema de reconstrucción de imagen (IRS)

(6) Sistema de control de imagen (ICS)

(7) Sistema de alimentación ininterrumpida (SAI)

Las imágenes de los componentes de la consola que aquí se muestran son sólo ejemplos. El aspecto de sus dispositivos puede ser ligeramente distinto.

#### PC

Β.

El escáner TC está controlado por dos PC principales, el sistema de control de imagen y el sistema de reconstrucción de imagen.

USTAVO ESCUDERO PRESIDENTE INTEMED S.A.

Ing. GUSTAVOR. CHUMILL.<br>Director Técniqo-Internet S.A.<br>COPITEC, Matricula 5185

ers and the

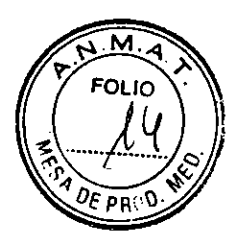

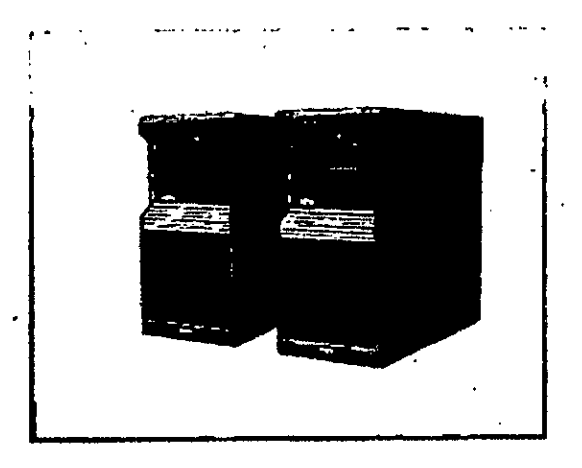

#### **Sistema de control de imagen (ICS)**

Éste es el PC en el que se realizan todas las entradas. Con él se controla el escáner TC, se evalúan los estudios y se guardan.

#### Se trabaja con este **PC.**

#### **Sistema de reconstrucción de imágenes (IRS)**

**El sistema** de reconstrucción de imágenes comunica con el escáner. Utiliza los datos explorados por el sistema detector para calcular las imágenes para cada corte. Luego pasa los datos al sistema de control de imágenes.

El sistema de reconstrucción de imagen no necesita ninguna operación especial.

#### Software del **PC**

La unidad utiliza el sistema operativo Windows XP® y el software de aplicación syngo. Este software se utiliza para exámenes y evaluaciones.

El software de aplicación syrigo se describe en detalle en la Ayuda en línea y en el Manual del operador de syngo.

#### Software del Servicio Técnico<sup>1</sup>.

El software del Servicio Técnico se usa para el ajuste, la comprobación y el diagnóstico del sistema y los programas. No se puede acceder a los datos de pacientes con el software del Servicio Técnico. ••

#### Actualizaciones de softwafe de

De vez en cuando se proporcionan actualizaciones del software para mantener el sistema al día.

#### Versión del software

La información sobre el software y los paquetes instalados (paquetes de mantenimiento, personalizaciones y funciones) se relaciona en el cuadro de diálogo Versión.

#### Unidades de entrada

El teclado, el ratón y la caja dé control se utilizan para informar al PC de las acciones a realizar.

Teclado

 $10.13$ Con el teclado se introducen textos, números y órdenes.

.1 • **GUSTAVO ESCUDERO** PRESIDENTE NTEWED S.A.

Ing. GUSTAVO HUMILLO COPITEC, Matricula 5185

د،

 $\overline{v}$ 

IF-2019-91028355-APN-DNPM#ANMAT

Página 10 de 64

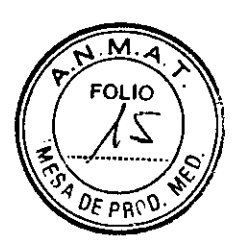

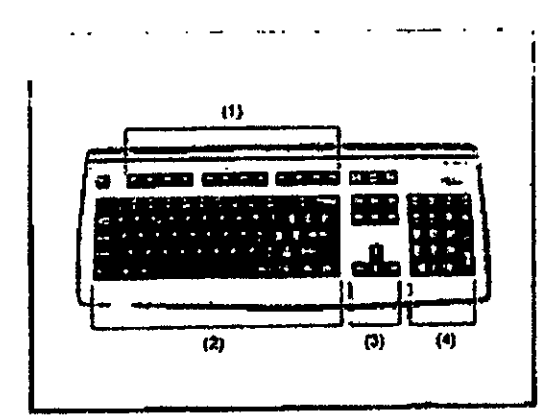

- Teclas de función
- (2) Teclado mecanográfico
- (3) Teclas de cursor
- Teclado de símbolos

Ratón া. El ratón se puede utilizar para [manejar el software y para controlar el sistema.

•

La imagen del teclado que aquí se muestra es sólo un ejemplo. El aspecto del dispositivo puede ser ligeramente distinto.

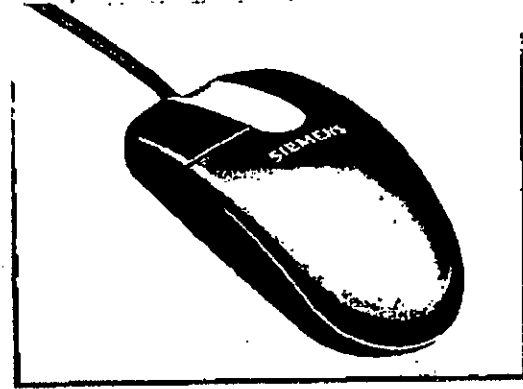

ل رسې

Teclas del ratón

El ratón tiene tres botones:

O El botón izquierdo se usa para seleccionar objetos.

O El botón derecho se utiliza para llamar menús de contexto.

DEI botón central se utiliza para el ajuste de ventanas.

Para obtener más información sobre el ratón, consulte la Ayuda Online

Caja de control

Desde la caja de control se puede iniciar y detener una medición así como desplazar el gantry y la mesa.

Una lámpara de aviso de radiación se ilumina y suena una señal de advertencia cuando se está generando radiación.

Los elementos de mando del intercomunicador (tecla Hab. pac., hablar al paciente tecla Oír pac., para oír al paciente) también están situados en la caja de control.

a Dar: GUS 144⊽0'ESCUDERO **PRESIDENTE**  $\begin{matrix} \mathbf{r} \\ \mathbf{r} \\ \hline \end{matrix}$ **INTEMED S.A.** 

Ing. GUSTAVO R. CHYMILLO<br>Director Técnico-Internad S.A. Director Técnico-In explose.<br>COPITEC, Matricula 6185 COPITEC, Matricula

IF-2019-91028355-APN-DNPM#ANMAT

Página 11 de 64

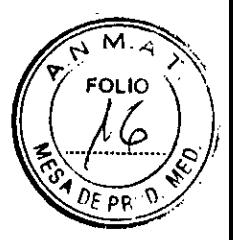

#### Elementos de mando

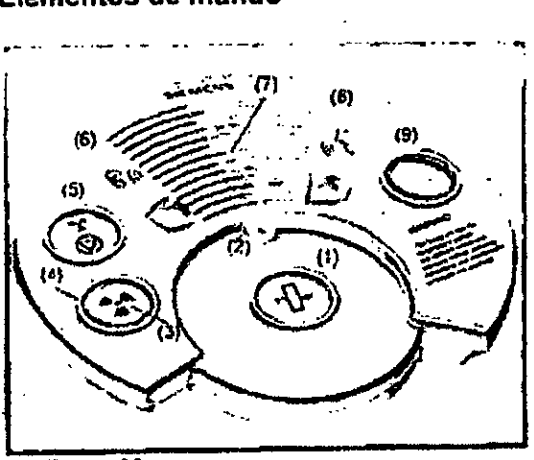

# 1) Tecla Mover

Con esta tecla se desplazan la mesa y el gantry (basculación) a la siguiente posición de medición.

Micrófono

(3) Tecla Iniciar

Con esta tecla se inicia la exploración.

Luz de aviso de radiación

Esta lámpara de aviso se enciende durante la radiación.

#### (5) Tecla Detener

Con esta tecla se detiene el procedimiento de exploración.

Este es el método recomendado para interrumpir una exploración antes de finalizada. No use la tecla STOP con este fin.

Tecla Oír pac. (para oír al paciente)

Pulse esta tecla si desea oir lo que el paciente esté diciendo.

El diodo luminoso indica que se mantiene la conexión de escucha. Pulse la tecla otra vez para cerrar el circuito de escucha.

Altavoz

(8) Tecla Hab. pac. (hablar al-paciente)

Mantenga pulsada esta tecla mientras esté hablando por el micrófono.

(9) Tecla STOP

Con este botón se para la exploración completamente en una emergencia.

La imagen del teclado que aqui se muestra es sólo un ejemplo.

El aspecto del dispositivo puede ser ligeramente distinto.

#### Monitor

En el monitor, puede ver y controlar el procedimiento del examen y visualizar las imágenes.

#### Tipo de monitor

El monitor de la consola posee una pantalla de cristal liauido (LCD) de 19" en color de alta resolución.

**ITAVO ESCUDERO** PRESIDENTE INTEMED S.A.

Ing. GUSTAVOR EHUMILLO Director Técnicb4nt¢Med S.A. COPITEC, Matricula 5185

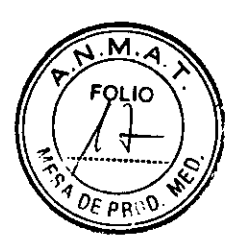

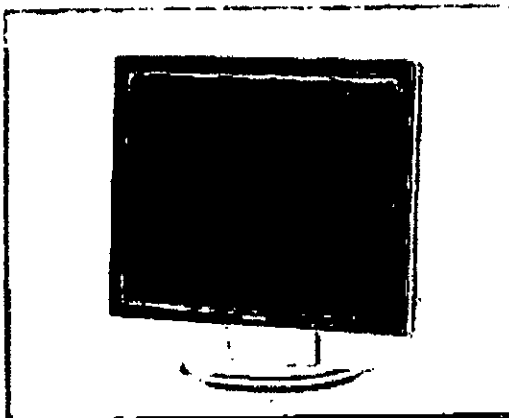

No toque la superficie de la pantalla, ya que se pueden dejar en ella marcas de grasa.

#### Elementos de mando

Su monitor LCD de 19" ya ha sido configurado óptimamente por el Servicio Técnico de Siemens. Por consiguiente, no pueden modificarse los ajustes.

Deje siempre el monitor encendido. Se apaga y enciende junto con el sistema en el SAI.

#### **Ajuste fino del monitor**

**El** panel de ajuste fino del monitor LCD de 19" se encuentra en el lateral inferior derecho de la carcasa.

De modo predeterminado, las teclas de ajuste están bloqueadas.

# Sistema de alimentación ininterrumpida (SA1) (opcional)

El sistema de alimentación ininterrumpida compensa las fluctuaciones de voltaje y suministra alimentación de emergencia a syngo Acquisition Workplace (por un breve periodo) cuando falta la alimentación de red.

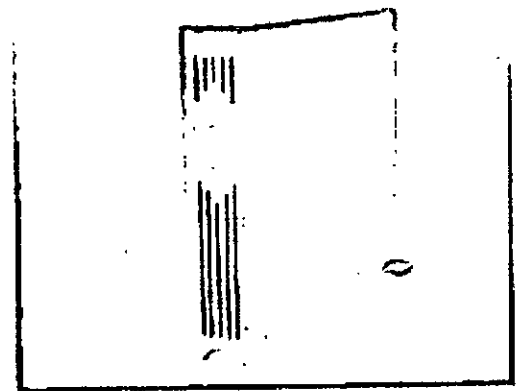

Interruptor de conexión/desconexión y pantallas

**IAVO ESCUDERO** ÚS PRESIDENTE **INTEMED S.A.** 

Ing. GUSTAVO R/CHWMILLO Director Técnico-In SMed S. COPITEC, Matkoula

•

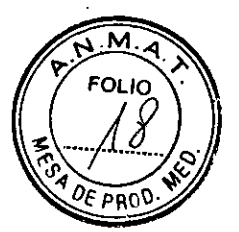

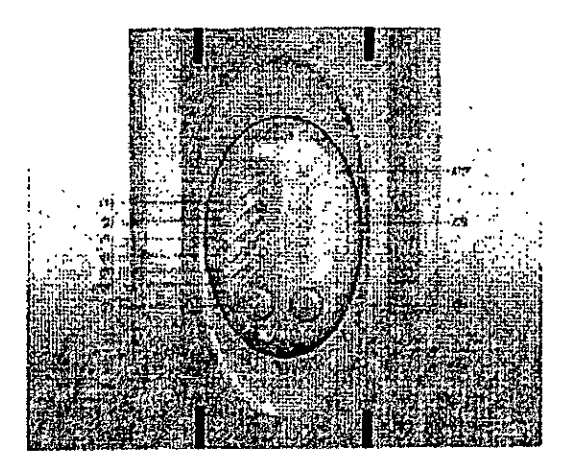

Indicador de cambio de batería

(2) Indicador de modo Emergencia

(3) Advertencia SA1 / Indicador de fallo

(4) Indicador de modo reductor CA

(5) Indicador de modo elevador CA

(6) Indicador CA normal

Botón de conexión

Botón de desconexión

Indicador de la capacidad y nivel carga de la batería (L1-L5)

(10)Indicador de sobrecarga (L6)

#### Compatibilidad con la norma DICOM

El sistema SOMATOM cumple la norma DICOM. Además de DICOM Print, son compatibles diversas cámaras para exponer las imágenes de TC en película. Puede obtener del representante de Siemens una lista actualizada de las cámaras compatibles.

#### Compatibilidad con impresoras Postscript

Un sistema TC de Siemens es un dispositivo médico donde no se puede instalar, bajo ninguna circunstancia, otro software aparte del software oficial syngo CT. Esto también es aplicable a los controladores de las impresoras Postscript.

El software incluye el controlador genérico "Adobe Postscript Driver". Este controlador genérico permite conectar diversas impresoras Postscript al sistema TC de Siemens sin necesidad de instalar un controlador especifico de cada una.

Siemens sólo permite la conexión de una impresora Postscript mediante un puerto de red TCP/IP o localmente en la interfaz paralela. Las impresoras Postscript conectadas se deben utilizar principalmente para imprimir los informes creados en las diferentes aplicaciones disponibles en el sistema. Las impresoras Postscript se pueden usar también para imprimir imágenes médicas. Estas copias impresas no se deben utilizar para el diagnóstico.

#### **Impresoras recomendadas**

Las dos impresoras siguientes se han probado con éxito con la versión syngo CT 2010C

#### LIXerox Phaser 6250N

C3 Hewlett Packard Color Laser Jet 4650N Siemens recomienda usar una de estas dos impresoras.

**GUSTAYO ESCUDERO** GUSTAVO ESC RESIDENTE INTEMED S.A.

Ing. GUSTAVO RIO Director Técnico COPITEC, Mat MILLO S.A. ula 5185

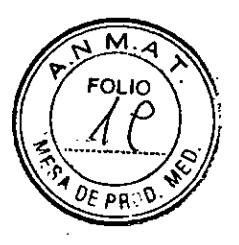

Si desea instalar una impresora diferente, solicite ayuda al Servicio Técnico.

Soportes de almacenamientos y unidades CO, DVD y unidades de DVD Las adquisiciones TC se pueden exportar a CD grabables (discos compactos) y DVD grabables (discos versátiles digitales). Con los CD y DVD grabados puede, por ejemplo,. importar aja base de datos los datos de examen almacenados en ellos.

CD y DVD Puede usar los tipos siguientes de discos en el sistema: OCD-ROM CI CD-R O DVD-ROM CI DVD-R Utilice sólo CD-R y DVD-R clasificados como "médicos". Los medios de calidad médica están disponibles a través de su representante de Siemens.

. • • Grabadora de DVD Con la grabadora de DVD, puede leer y grabar datos en/desde los CO y DVD.  $\mathcal{L}_{\mathcal{A}}$ 

Elementos de mando

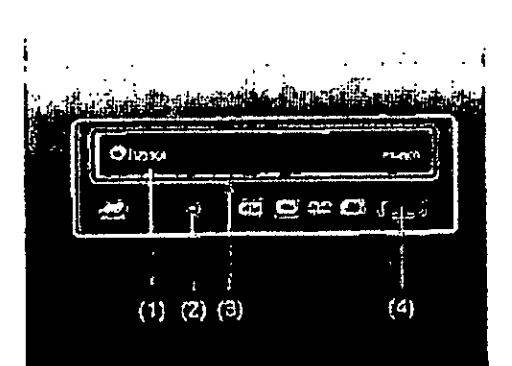

Bandeja del DVD

 $(2)$  LED

Abertura para expulsar los discos a mano

Botón Abrir/Cerrar/Parar

**GUSTAVO ESCUDERO** PRESIDENTE MED S.A.

Ing, GUSTAVO R/GHUMILLO<br>Director Técnico-IntelMed S.A. Director Técnico-In/dMdd S.<br>COPITEC, Mathoula 6185 COPITEC, Mamgula

IF-2019-91028355-APN-DNPM#ANMAT

المنابذ المتعارض

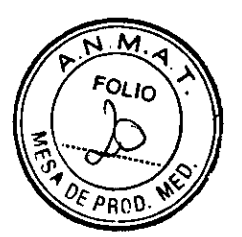

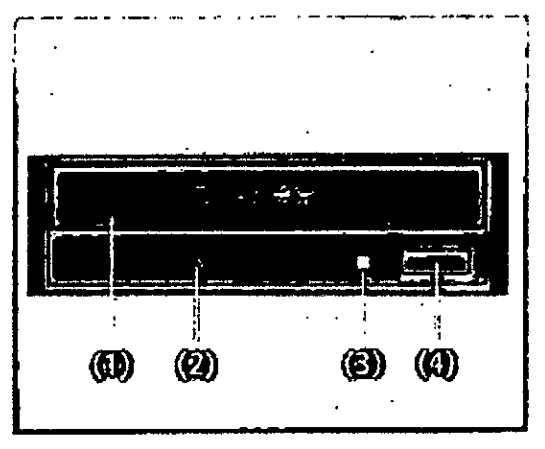

- $(1)$  Bandeja del  $O/D$
- ~un pan expulsarlos di:cosa mano
- LEO

 $\mathbf{r}$ 

j.

(4) Botón AbrinCentar Farail

#### *Dispositivos USB*

Puede almacenar datos en los dispositivos USB.

Use sólo dispositivos USB aprobados por Siemens.

Para obtener más información sobre los dispositivos USB compatibles, consulte al representante Siemens.

#### **Conexiones**

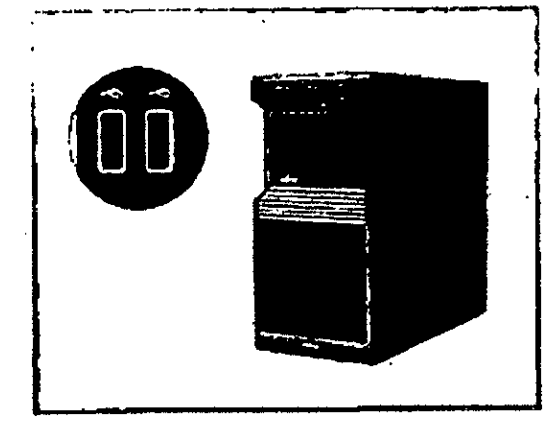

GU TAVO ESCUDERO PRESIDENTE TEMED S.A.

Ing. GUSTAVO RUCHUMIULO Director Técnico-**lox**eMdd S.A.<br>COPITEC, Matricula/5185

IF-2019-91028355-APN-DNPM#ANMAT

 $\omega = \omega \omega$  .

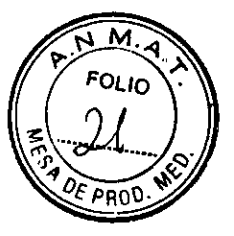

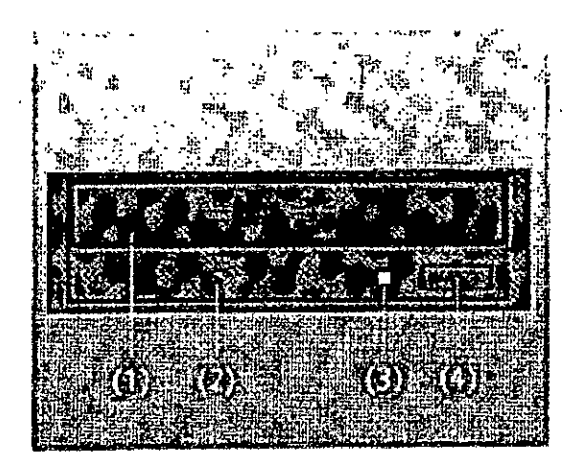

(1) Bandeja del O/D

- (2) Abertura para expulsarios discos a mano
- $(3)$  LED
- (4) Botón Abnit Cerrai/Parar

#### Accesorios

**Q** Fantoma de agua (20 cm)

□ Fantoma de grosor de corte

□ Fantoma de hilo

La Apovacabeza, reposacabeza y prolongación del tablero

□ Soportes y cojines

**Q** Cintas de sujeción

D Accesorios opcionales,, colchoneta para bebés.

**Q Accesorios Osteo CT (copichoneta** 

Q Funda para Mesa de paciente

3.3. Cuando un producto médico deba instalarse con otros productos médicos o conectarse a los mismos para funcionar con arregio a su finalidad prevista, debe ser provista de información suficiente sobre sus características para identificar los productos médicos que deberán utilizarse a fin de tener una combinación segura **N/A** 

3.4. Todas las informaciones que permitan comprobar si el producto médico está bien instalado y pueda funcionar correctamente y con plena seguridad, así como los datos relativos a la naturaleza y frecuencia de las operaciones de mantenimiento y calibrado que haya que efectuar para garantizar permanentemente el buen funcionamiento y la seguridad de los productos médicos

**GUSTAVO ESCUDERO** P RESIDENTE INTEMED S.A.

CHUMILLO · Ing. GUSTAVO R. Director Técnico-AteMed S.A. COPITEC, Matricula 5185

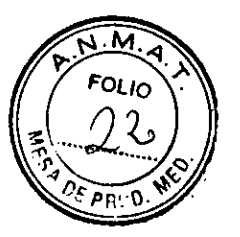

# Comprobación del funcionamiento y de la seguridad

# Conexión

T Iniciar el sistema

**STAVO ESCUDERO**<br>PRESIDENTE<br>**INTEMED S.A.** 

> Conecte la alimentación de red.

> Accione el pulsador I del SAI.

Todo el sistema está listo para funcionar.

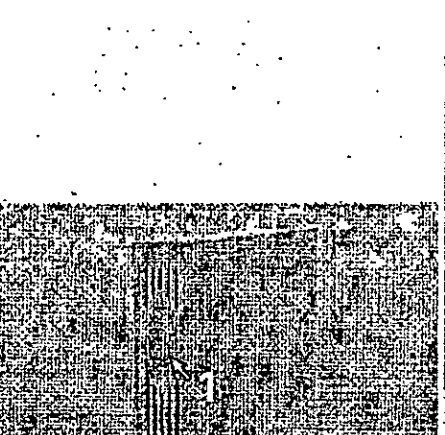

Inicio del sistema

Alternativa: Para el postprocesamiento o la reconstrucción, se puede conectar

ğ4,

sólo el PC.

Ing. GUSTAVO RAHUMILLO<br>Director Técnico-Memed S.A.<br>GOPITEC, Metricujo 5185

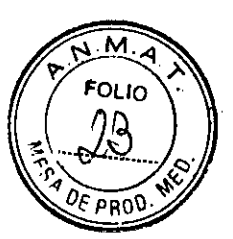

Iniciar el procedimiento de comprobación

#### $\triangle$  PRECAUCIÓN:  $\overline{N}$

;Tras el arranque el detector no ha alcanzarlo todavía la temperatura de funcionamiento'

Diagnóstico incorrecto originado por artefactos de imagen.

Calibre el sistema (Parte de la comprobación general). Si aparecen artefactos de anillo, repita la calibración (opción de menú Configurar> Calibración).

Tras el arranque de syngo, se visualiza la tarjeta de tareas Examen y el cuadro de diálogo Prueba gral.

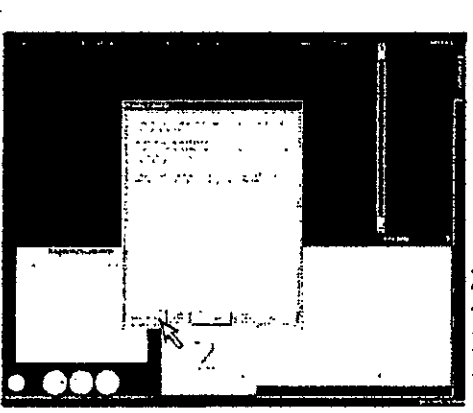

Comience haciendo clic en Prueba gral.

Cuando se le indique. pulse la tecla Start de la caja de control.

la prueba general hace lo siguiente: calentamiento del gantry calibración y

! comprobación del sistema de exploración

Atternativa:En caso de urgencia, se puede saltar el procedimiento de prueba general (con Cancelar). La calidad de imagen, sin embargo, puede no ser óptima.

Definición de las comprobaciones de rutina

Pruebas de rutina diarias y mensuales, y pruebas exigidas por ley. Normalmente, el propietario del sistema asigna estas pruebas al personal del hospital. Las instrucciones sobre estas comprobaciones figuran en el Manual del operador del sistema.

Actividad Intervalo

Pruebas de calidad de imagen

Prueba de la cámara

Comprobaciones de funcionamiento

Diario

Prueba de constancia \*

" Recomendamos que realice la prueba de constancia el personal del Servicio Técnico de Siemens en el marco de un contrato de mantenimiento.

#### Definición del mantenimiento periódico

Comprobaciones de seguridad, mantenimiento preventivo, comprobaciones de calidad y rendimiento, y sustitución de los componentes sometidos a desgaste.

Las actividades de mantenimiento periódicas se subdividen en:

Deben efectuar este trabajo ingenieros de mantenimiento autorizados y cualificados.

En este contexto, cualificado significa que el ingeniero de mantenimiento ha sido instruido y tiene experiencia práctica en las rutinas necesarias de modo que es capaz de efectuar el trabajo de mantenimiento en el sistema. Autorizado significa que el ingeniero de mantenimiento está reconocido por el propietario del sistema como un ingeniero de mantenimiento cualificado y está, por tanto, autorizado a efectuar el trabajo de mantenimiento en el sistema.

Al poner en marcha el sistema, se recomienda designar a un empleado co responsable de que se lleven a cabo las comprobaciones de nitina tina inspeciation

AVO ESCUDERO RESIDENTE TEMED S.A.

Ing. GUSTAVO R. *f*tjkUMILLU Director Técnico-InigMed S.A. GOPITEG, Matricula 6185<br>IF-2019-91028355-APN-DNPM#ANMAT

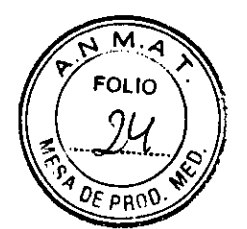

preventiva y los trabajos de mantenimiento. El mismo empleado también debería st responsable del archivo de todos los protocolos en el "Manual del propietario del sistema".

Además de servicios de reparación, Siemens ofrece a sus clientes un servicio de mantenimiento completo que incluye inspección y mantenimiento preventivo en los sistemas Siemens. Este servicio se ofrece previa llamada telefónica o bien a través de un contrato de mantenimiento flexible.

Si no ha recibido un presupuesto de los Siemens UPTIME Services para realizar mantenimiento preventivo e inspección, el representante de ventas local de Siemens estará encantado de ofrecerle esta información.

Mantenimiento parcial Cada 6 meses Mantenimiento completo Cada 12 meses 111 (11)

#### **Plan de mantenimiento periódico**

Este plan de mantenimiento ha sido configurado en forma de tabla para su comodidad. Enumera aquellas actividades que tiene que efectuar el personal del servicio técnico cualificado y autorizado en conexión con el mantenimiento periódico.

Las actividades de mantenimiento se subdividen en las siguientes categorías:

- Comprobaciones de seguridad
- Mantenimiento preventivo

Pruebas de rendimiento y calidad

Sustitución preventiva de componentes relevantes para la seguridad

Se da una explicación introductoria para cada categoría.

Las instrucciones detalladas del trabajo para todas las actividades de mantenimiento figuran en la documentación del servicio técnico del sistema. Estos documentos no forman parte del suministro del sistema.

#### **Comprobaciones de seguridad**

Las siguientes comprobaciones de seguridad ayudan a mantener el sistema en condiciones de funcionamiento seguras. Dependiendo de los resultados, se necesita mantenimiento preventivo o reparación. Los puntos de comprobación se especifican en las disposiciones legales y/o normas de seguridad.

GUSTAVO ESCUDERO **PRESIDENTE** INTEMED S.A.

Ing. GUSTAVO R. CH Director Técnico-InteMed S COPITEC, Matricula 518

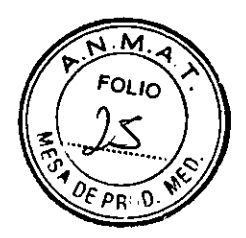

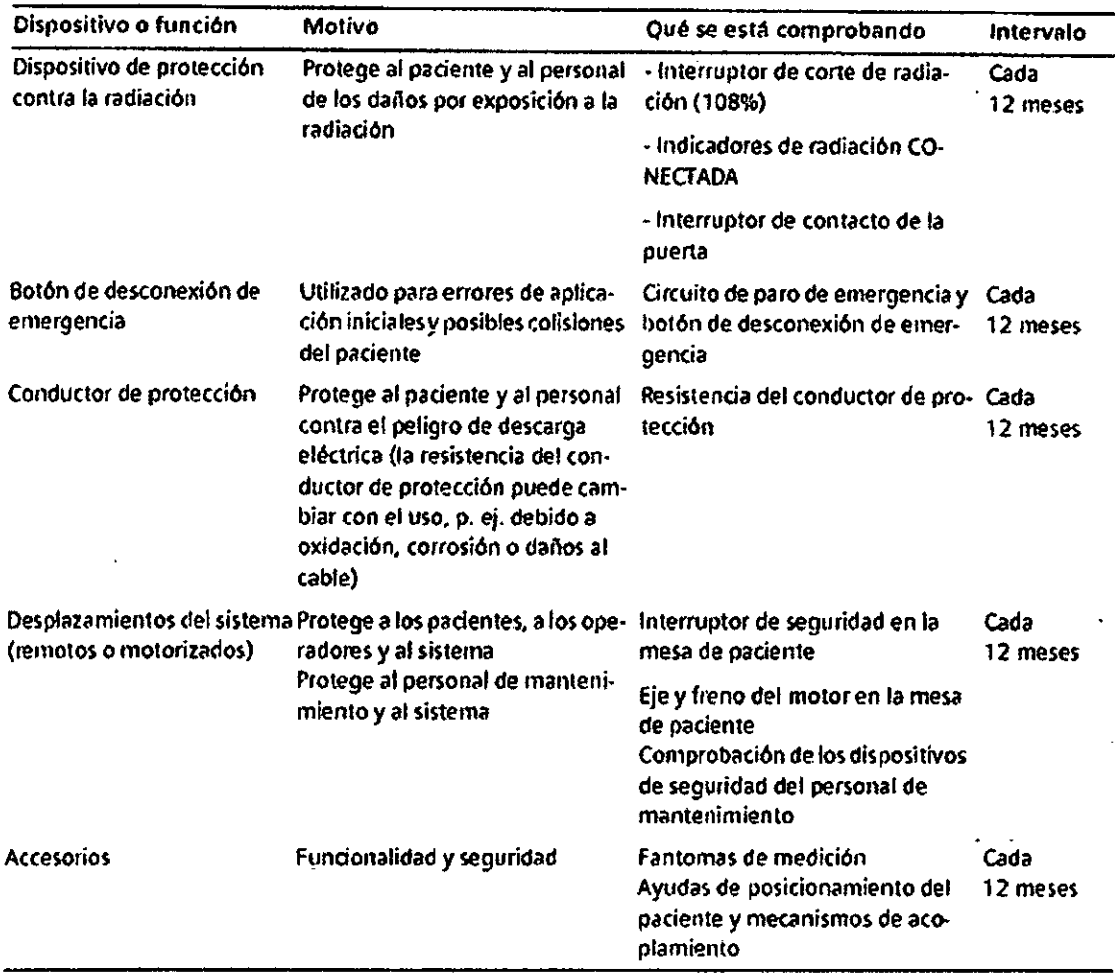

#### **Mantenimiento preventivo**

**Las medidas para el mantenimiento preventivo incluyen reducir al máximo la frecuencia de fallos no previstos y establecer las condiciones para que el sistema siga cumpliendo a largo plazo las características que asegura poseer.** 

**Los efectos de varias condiciones de funcionamiento (carga alta o parcial, temperatura, tamaño de partículas de polvo, humedad, gases, vapores) se prueban y, si es necesario, se efectúa la reparación o el mantenimiento preventivo. El estado de los componentes sometidos a desgaste se determina registrando y analizando los parámetros de funcionamiento.** 

**GUSTAVO ESCUDERO PRESIDENTE** INTEMED S.A.

 $\frac{1}{2}$  ,  $\frac{1}{2}$  ,

Ing, GUSTAVO R. VTY<br>Director Técnico-InfelMe<br>COPITEC, Matricula LLO 1 S.A.<br>185

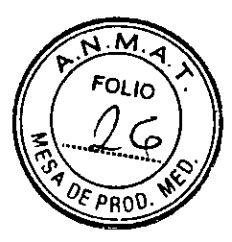

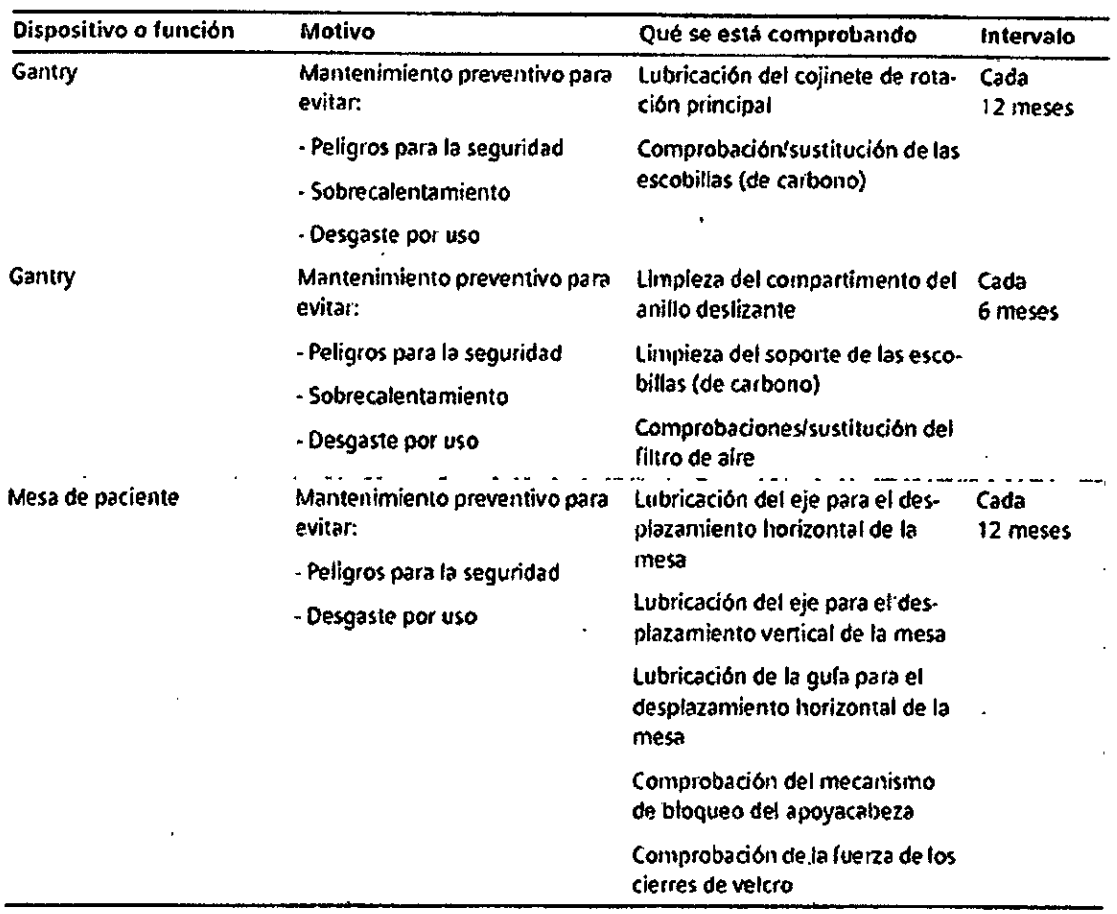

#### **Pruebas de rendimiento y calidad**

Las pruebas de rendimiento y calidad ayudan a comprobar si el sistema cumple las características de funcionamiento aseguradas. Las pruebas de calidad de imagen se utilizan para determinar las desviaciones y los parámetros de referencia (p. ej. Rango de contraste, contraste mínimo).

Cuando se encuentran desviaciones, se toman medidas preventivas o de reparación.

VO ESCUDERO ESIDENTE<sub>.</sub> INTEMED S.A.

Ing. GUSTAVO R. MILILIC Director Técnico-InfeMed COPITEC, Matricula 5

IF-2019-91028355-APN-DNPM#ANMAT

 $\omega_{\rm c}$  ,  $\omega_{\rm c}$  ,

 $\alpha$  ,  $\alpha$  ,  $\beta$  ,  $\alpha$ 

 $\mathbf{A}=\mathbf{A}$  .

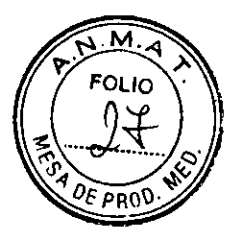

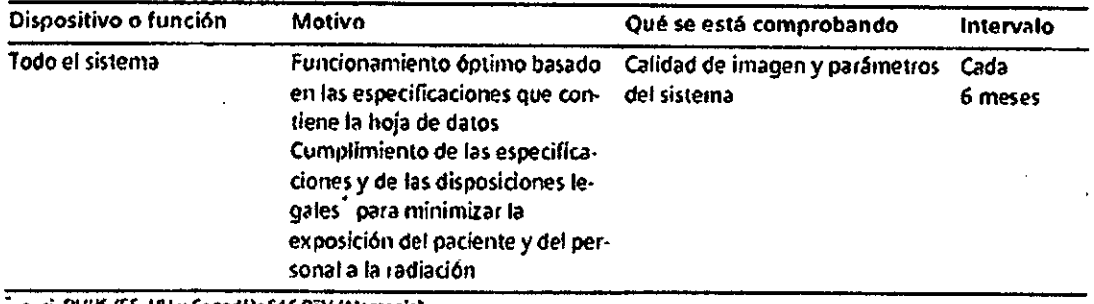

p. el. 0/4145 «E. UU.y Csnadh): §1E Re-V (Aterisnie)

#### *Cambios respecto a la versión previa*

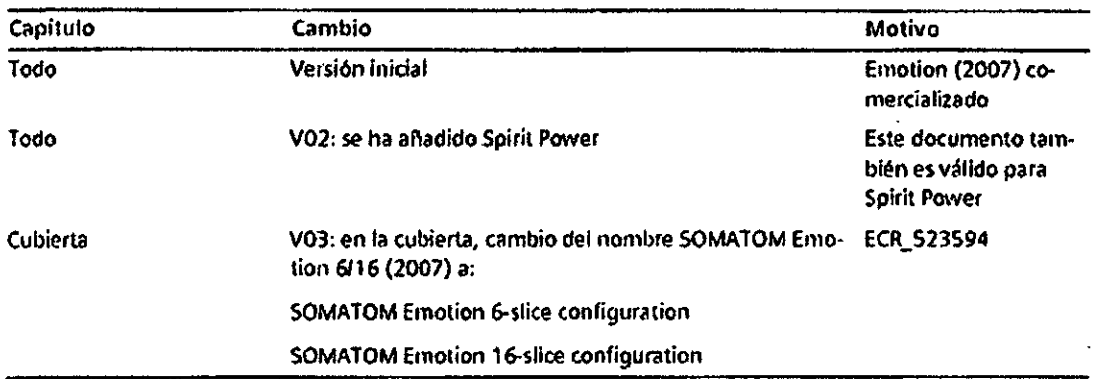

#### Pruebas de funcionamiento

Para asegurarse de que el sistema está listo y de que todas las funciones de seguridad funcionan correctamente, se deben realizar pruebas de funcionamiento a diario antes de empezar con los procedimientos de examen reales.

#### Realizar las pruebas

Durante las pruebas, se comprueban los procedimientos de funcionamiento más importantes y el equipo de seguridad del sistema.

Probar las teclas de los paneles de mando del gantry

Debe comprobar las siguientes teclas de los paneles de mando del gantry:

CBasculación del gantry

(Posicionamiento *de* la mesa

CPosiciones predefinidas de la mesa **A** *y* **8** 

CEncendido del marcador láser

CExtraer la mesa

4Compruebe las teclas cuando encienda la unidad.

Pulse sólo una tecla a la vez para controlar el

movimiento

3ÚSTAVO ESCUDERO **PRESIDENTE** INTEMED S.A.

Ing. GUSTAVO Director Técni Ing. GUSTAVOIRI CHUMILL<br>Director Técniq Internet S *P*<br>COPITEC, Metricula 51Fc NUMILL<br>Interved S A

IF-2019-91028355-APN-DNPM#ANMAT

k,

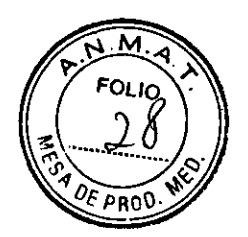

Los elementos de mando que se ilustran en el margen izquierdo de las páginas siguientes pertenecen al panel derecho del gantry.

También puede utilizar los elementos de mando del panel izquierdo del gantry. Pero las figuras de los botones están reflejadas.

Comprobar el tablero

Debe comprobar la movilidad y limpieza del tablero.

<>Asegúrese de que puede retraer manualmente el tablero desde el gantry.

<>Asegúrese de que el campo de exploración no contiene medio de contraste residual, sangre u otros contaminantes.

Comprobar el localizador láser

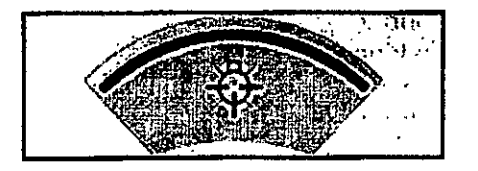

4Conecte el localizador láser y compruebe las proyecciones de los rayos de luz en una hoja de papel blanco.

El haz del láser debe proyectar una línea.

Si El localizador láser no funciona.

<>Pare la exploración para descartar cualquier peligro para los pacientes.

4 Llame al Servicio de Atención al Cliente de Siemens.

Comprobación del intercomunicador

<>Pulse las teclas Oir pan.-(oír al paciente) y Hab. pac. (hablar al paciente) en la caja de control.

El intercomunicador debe funcionar en ambas direcciones.

Comprobación del bloqueo de la radiación y de las luces de advertencia

Debe comprobar las luces de advertencia de radiación situadas en la caja de control, en el gantry y, si existen, junto a las puertas de la sala de examen.

+Compruebe el adecuado funcionamiento de las luces de advertencia de radiación durante las pruebas diarias de calidad de imagen.

Las luces de advertencia de radiación deben encenderse cuando se genera la radiación.

<>Asegúrese de que la radiación se interrumpe inmediatamente al abrir una puerta de la sala de examen.

Cuando la puerta se vuelve a cerrar, se debe restaurar la disponibilidad del sistema mediante Sistema> Continuar.

Comprobación de las teclas STOP

**OESCUDERO** GUSTA **PRESIDENTE** INTEMED S.A.

Ing. GUSTAVO R. CHUMILLO Director Técnico-InteMed \$ COPITEC, Matricula 5186 Ing. GUSTAVO R. CHI a. Director Técnico-InteMed S.A. COPITEC, Matricula 518

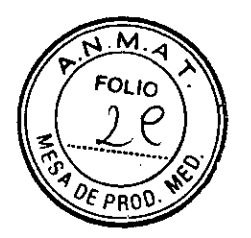

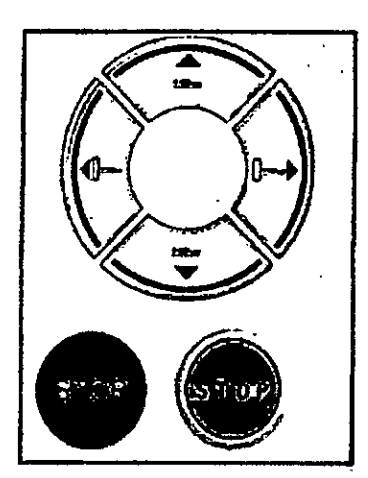

<'Pulse y mantenga pulsada una de las teclas de ajuste de la mesa en el panel de mando del gantry.

<'Cuando la mesa se desplace, pulse una tecla STOP.

La mesa se debe parar inmediatamente.

\*Compruebe que se puede extraer la mesa del gantry manualmente después haber pulsado una tecla STOP.

Tras pulsar una tecla STOP se debe restablecer la disponibilidad del sistema con Sistema> Continuar.

Control de calidad

Para asegurar una calidad de imagen constantemente alta, debe llevar a cabo mediciones de calidad con regularidad.

Después de conectar

Siempre inicie el sistema, puede realizar comprobaciones automáticas y una serie de exploraciones de calentamiento.

Comprobaciones regulares

Las pruebas de calidad se realizan normalmente en varias etapas:

Mediciones diarias de calidad

CMediciones mensuales **de** calidad (prueba de constancia)

CPrueba de la cámara

 $\bullet$ 

(Prueba CTDI (una vez cada 6 meses)

Fantomas Los fantomas se usan para llevar a cabo mediciones de calidad. Estos fantomas se colocan sobre la mesa de paciente con anterioridad a las pruebas.

Iniciar las pruebas de calidad

Para realizar las pruebas diarias de calidad, llame al cuadro de diálogo Durante la prueba de la cámara se exponen imágenes de pruebandue va esfán almacenadas en la base de datos local.

**GUSTAVO ESCUDERO RRESIDENTE** EMED S.A.

Ing. GUSTAVO R. g. GUSTAVO IN PYLOTO SIA.<br>Director Técnico-Interned SIA. GOPITEG, Matricylia 515  $^{\prime}$  IMI

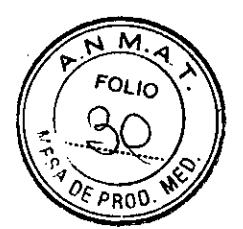

Se recomienda que la prueba de constancia la realice el Servicio de Atención al Cliente de Siemens como parte de un contrato de servicio

Todos los parámetros e imágenes mostradas en este informe son ejemplos. Sólo los parámetros que muestre su sistema son definitivos.

#### Montar el juego de fantomas

Monte los fantomas en el extremo craneal de la mesa de paciente con el soporte de fantomas en el siguiente orden: fantoma de agua - fantoma de grosor de corte - fantoma de hilo.

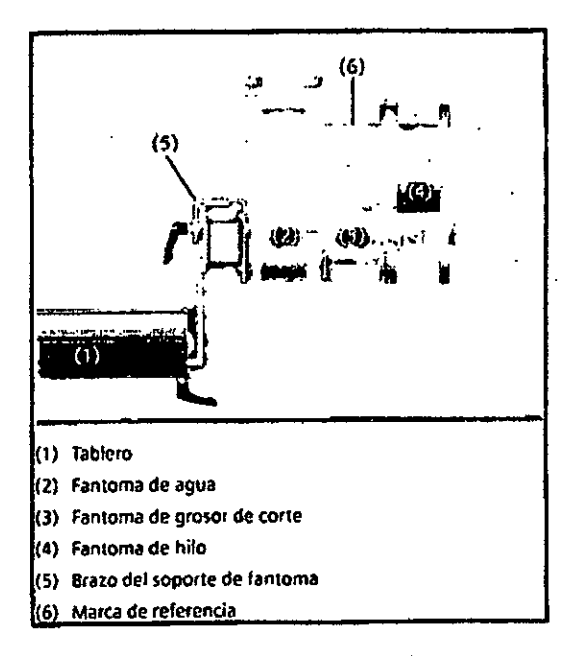

El soporte de fantomas se aségura con un botón de enclavamiento en el receptáculo de la parte inferior de la mesa de paciente. Se debe pulsar este botón cuando se saca el soporte de fantomas de la guía otra vez después de retirar el juego de fantomas.

#### Colocación de los fantomas

G

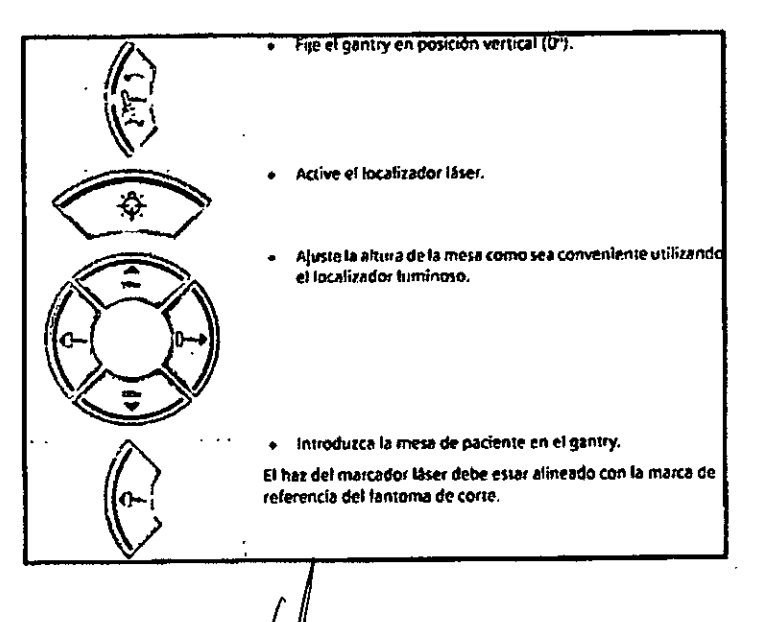

ESCUDERO SIDENTE ED S.A.

Ing. GUSTAVO R. Director Técnico-IMeMed COPITEC, Matricula 5185

IF-2019-91028355-APN-DNPM#ANMAT

Página 26 de 64

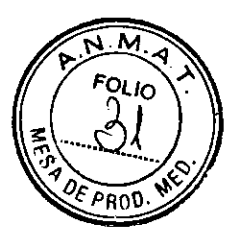

#### Información en segundo plano

Accesorios para la medición de calidad

Necesita el juego de fantomas para la medición de calidad y, posiblemente, accesorios adicionales para la prueba de Constancia.

#### Juego de fantomas

El juego de fantomas comprende el fantoma de agua, el fantoma de grosor de corte y el fantoma de hilo.

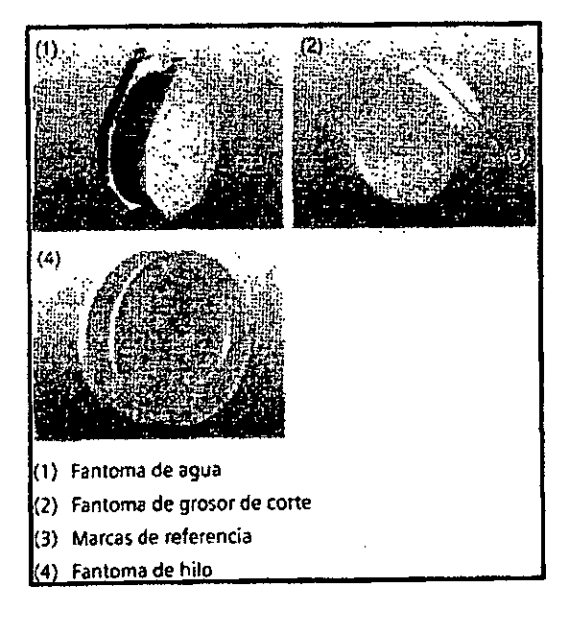

#### Montaje

Después de la entrega, un técnico monta el juego de fantomas.

Accesorios para la medición diaria de calidad Se necesitan los siguientes componentes para la medición diaria de calidad: CiSoporte de fantoma ClJuego de fantomas

Accesorios para la prueba mensual de constancia Para la prueba mensual de constancia, necesita los siguientes fantomas y accesorios: CISoporte de fantoma CUuego de fantomas 070 kg de peso CRegla de 40 cm o más larga

#### Mediciones de calidad diarias

Las mediciones diarias de calidad sólo requieren la comprobación de tres parámetros en el fantoma de agua:

CEI ruido de pixel de las imágenes se calcula como una desviación estándar-. CLas tensiones del tubo se miden directamente en el tubo de rayoyX.

Estas mediciones se lleyan a cabo para todos los valores de kV disponibles.

**GUSTAVO ESCUDERO** MED S.A.

Ing. GUSTAVO R. CHUMILLO Director Técnico-Interfied S.A. COPITEC, Matrict 5185 O ESCUDERO IF-2019-91028355-APN-DNPM#ANMAT

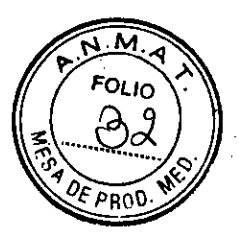

El valor TC del agua puede medirse en Prueba de constancia >Prueba de homogeneidad

Almacenamiento

Las imágenes de las mediciones Calidad diaria se almacenan como imágenes del paciente " Quality Assurance" . Las imágenes nuevas se graban sobre las antiguas. Todos los valores de las mediciones Calidad diaria se almacenan en los Archivos de Informe

Preparar la medición de control de calidad Debe efectuar una calibración antes de comenzar la medición de calidad. <>Llame a Configurar> Calibración Coloque el juego de fantomas.

Activación de la prueba de calidad diaria <'Llame a Configurar> Calidad Aparece el cuadro de diálogo Calidad diaria. ,

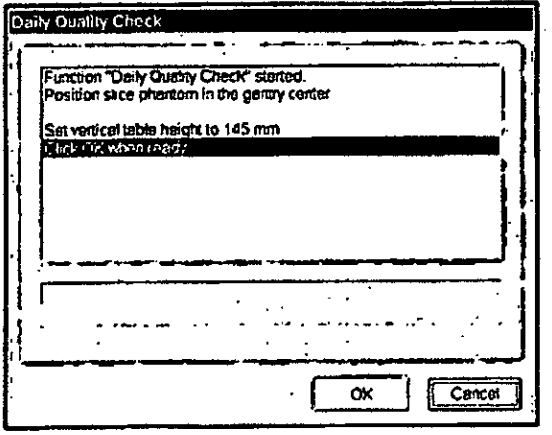

El valor de altura vertical de la mesa de 145 mm que aparece en el cuadro de diálogo Comprobación de calidad diaria es un ejemplo. Sólo es definitivo el valor que visualice su sistema.

Inicio de la medición

Haga clic en el botón OK (Aceptar).

La basculación del gantry se fija automáticamente en 0° si es necesario.

Se selecciona automáticamente el paciente de "Control de calidad".

La mesa de paciente se coloca de forma tal que el fantoma de agua se encuentre en el plano de exploración.

Conectar la radiación

En el cuadro de diálogo Calidad diaria se le pide que inicie la radiación.

**O ESCUDERO** PRESIDENTE INTEMED S.A.

Ing. GUSTAVO R. Director Técnico-IntelMed S COPITEC, Matricula 518

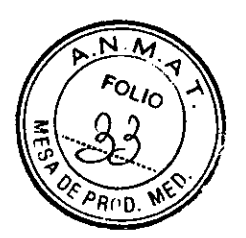

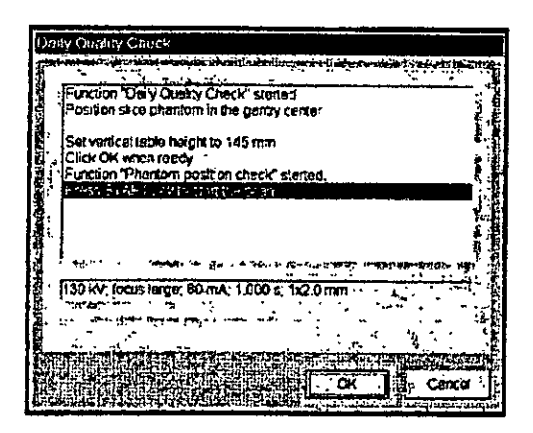

Pulse la tecla Inicio en la caja de control.

Se comprueba y se presenta la posición del juego de fantomas. Entonces comienza la primera medición automáticamente.

Aparece un mensaje en caso de colocación incorrecta del juego de fantomas. Corrija la posición si es necesario.

Para cada tensión del tubo (paso de kV) se llevan a cabo dos mediciones. Después de la primera medición, se presenta una imagen TC del fantoma de agua en el segmento activo.

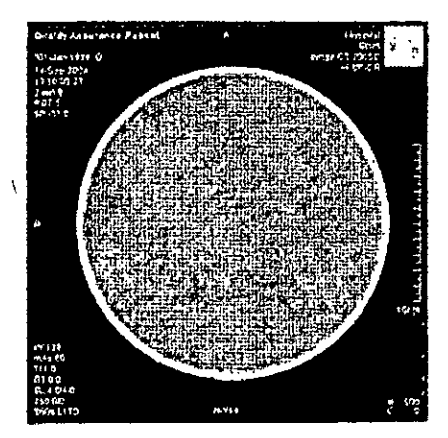

La segunda medición comienza automáticamente. Aparece una imagen con las siguientes evaluaciones:

**UROI** 

**CIValor medio del valor de TC EDesviación estándar** 

⊁AVO ESCUDERO GUS PRESIDENTE INTEMED S.A.

ing. GUSTAVO R. CHUMILLO<br>Director Técnico-Intermed STA.<br>COPITEC, Matricule 518

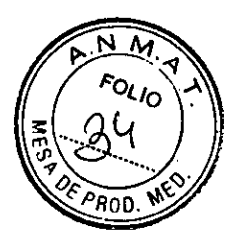

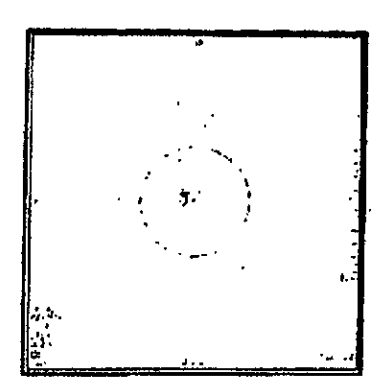

La diferencia entre la primera y la segunda medición se calcula y se visualiza.

Se muestran las siguientes evaluaciones: CRO1

DIalor medio del valor de TC

°Valor Sigma (medida del ruido de pixel)

-4C.r...,  $l$ .1... ې  $\mathcal{H}^{\prime}$  .

Las mediciones se repiten automáticamente para cada tensión del tubo.

#### Paro de la medición

Puede cancelar la medición de la calidad en cualquier fase.

Haga clic en el botón Cancel (Cancelar).

La medición Calidad diaria se anula.

Tiene que repetir la medición de calidad desde el principio antes de comenzar los exámenes reales.

#### Finalización de la medición de Calidad diaria

/Todas las mediciones se han realizado y evaluado. /Los resultados de la prueba se visualizan en el cuadro de diálogo Calidad diaria.

GUSTAVO ESCUDERO PRESIDENTE INTAMED S.A.

Ing. GUSTAVO R. CHUMILLO  $\omega$ irector Técnico-InteMed  $\mathbf{S}_{\mathrm{A}_\mathrm{A}}$ COPITEC, Matrícula 515

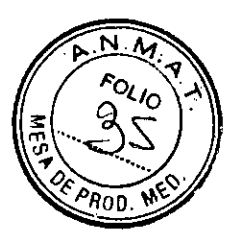

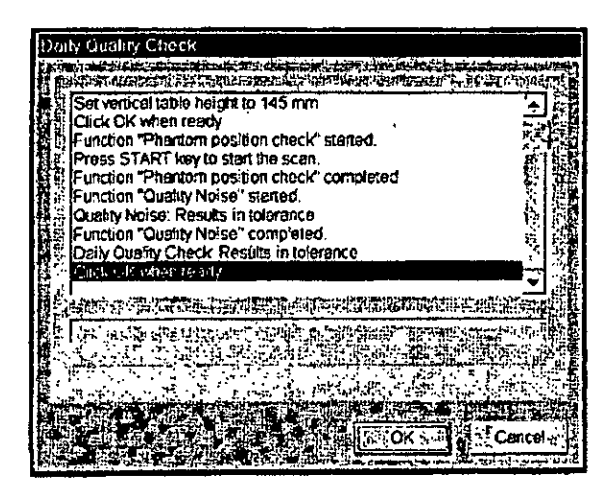

Haga clic en el botón OK (Aceptar).

La medición de Calidad diaria se termina.

Los resultados de prueba de la medición de Calidad diaria están fuera de los límites de tolerancia.

Liame al Servicio de Atención al Cliente de Siemens.

#### Prueba de constancia

Junto con otros valores característicos, se comprueba mensualmente la constancia de los valores de la prueba diaria. Estas pruebas se realizan con el juego de fantomas compieto.

Además, el CTDI (índice de dosis TC) debe medirse al menos una vez cada seis meses. El CTDI también debe medirse después de cualquier trabajo de mantenimiento que pudiera haber alterado los resultados de la prueba.

Recomendamos que la prueba de constancia y la medición CTDI sean realizadas por personal adecuado.

Si quiere dirigir usted mismo la prueba de constancia y la medición CTDI, debe realizar todos los pasos de las mismas bajo su propia responsabilidad.

#### Realizar la prueba de constancia

La prueba mensual de calidad se efectúa a través del cuadro de diálogo Quality Constancy (Prueba de constancia) de la ventana

Local Service (Administrador del Sistema).

Llamar al cuadro de diálogo Quality Constancy (Prueba de constancia)

 $\cdot$ 

A lame a Opciones > Servicio Técnico > Administrador del sistema, elimine las entradas de las contraseñas, y haga clic en OK (Aceptar).

Se visualiza el cuadro de diálogo Home Menu (Menú Inicio).

AVO ESCUDERO PRESIDENTE INTEMED S.A.

Ing. GUSTAVO R. CHUMILLO<br>Director Técnico-InterMedS.A.<br>COPITEC, Matricula 5185

IF-2019-91028355-APN-DNPM#ANMAT

Página 31 de 64

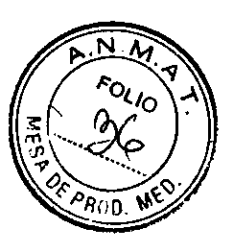

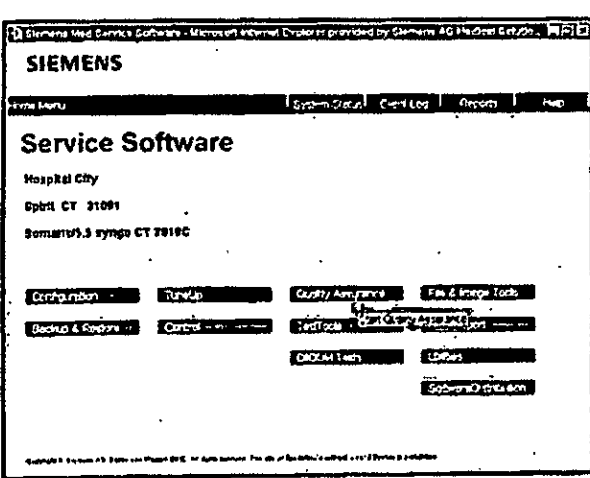

«Haga clic en el botón Quality Assurance (Control de calidad) para visualizar el cuadro de diálogo Quality (Calidad).

«Seleccione el procedimiento Constancy (Constancia) Aparece el cuadro de diálogo Quality Constancy (Prueba de constancia).

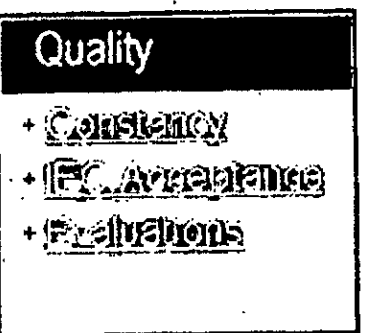

**GUSTAVO ESCUDERO** INTEMED S.A.

Ing. GUSTAVO R. CHI IMILL.<br>Director Técnico-InteMed S.A<br>COPITEC, Matricula 5185

Ing. GUSTAVO R. CHUMILLO<br>Director Técnico-Interned S.A.<br>COPITEC, Matrícula 5185

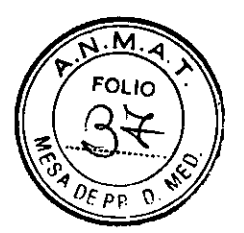

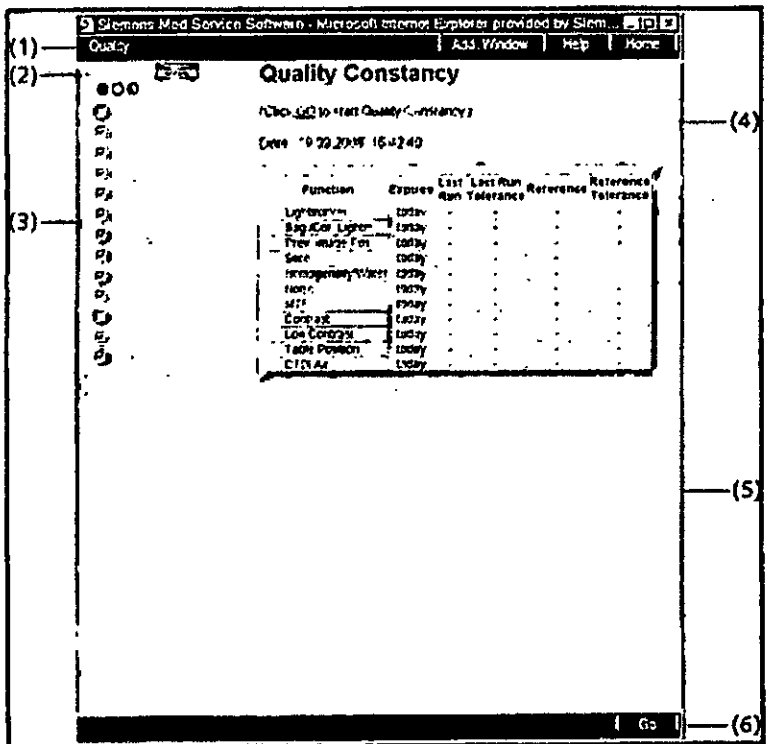

- (1) Barra de título
- (2) Botones de modo
- (3) Funciones de calidad
- (4) Área de contenidos
- (5) Área de estado y de mensajes de error
- (6) Botones de órdenes

#### Seleccionar las pruebas

Las funciones individuales de la prueba de constancia están preseleccionadas con una marca de comprobación. Sin embargo, puede añadir otras pruebas (p. ej., mediciones CTDI) o desmarcar pruebas seleccionadas.

«Haga clic en las pruebas que quiera añadir en esta prueba de constancia.

◆ Anule la selección de las pruebas que no necesite haciendo clic en ellas de nuevo.

## Seleccionar mediciones de constancia o de referencia

La evaluación de los resultados de la prueba de constancia se basa en una comparación con los datos de referencia que están guardados en el sistema. Estos están determinados por el Servicio Técnico de Siemens.

Si ha sustituido cualquier parte del sistema (p. ej., tubos), los datos de referencia deben ser determinados de nuevo. Esto puede hacerlo con una medición de referencia.

<Haga clic en el campo Reference/NORMAL (Referencia/ NORMAL) para conmutar entre una medición de constancia normal y una medición de referencia.

En el modo de referencia, las diferentes pruebas seleccionadas se marcan con una "R?". Los resultados de la prueba se utilizarán como datos de referencia en el futuro.

**HISTAVO ESCUDERO** PRESIDENTE INTEMED S.A.

IF-2019-9100835554 PR-DAVID WHANMAT COPITEC, Matrícula 5185

Página 33 de 64

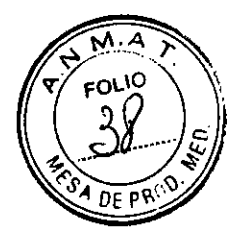

Recomendamos que las mediciones de referencia las realice siempre el Servicio Técnico de Siemens.

#### **Iniciar la prueba de constancia**

Una medición de referencia sigue la misma secuencia que una prueba de constancia normal.

<>Confirme la selección de la prueba de constancia **con Go** (Ir)

Se le pedirá que introduzca el nombre de la persona que realiza la prueba y los números de serie de los fantomas.

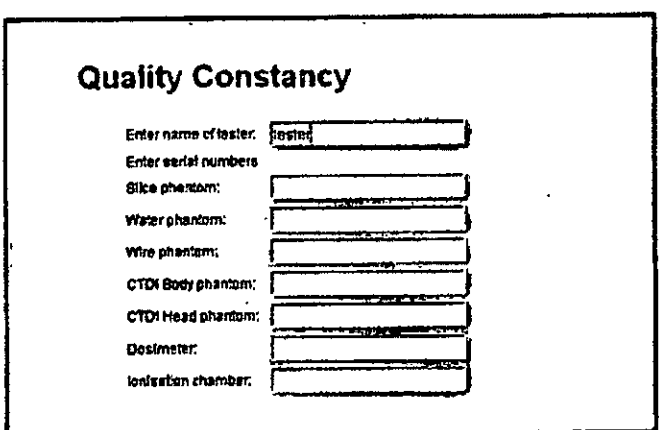

\*Introduzca su nombre y los datos requeridos.

\*Prepare la medición según se describe.

\*Haga clic **en Go** (Ir) cuando haya finalizado los preparativos.

Se selecciona el paciente de "Control de calidad".

Se le pedirá que pulse **Inicio** 

\*Pulse la **tecla Inicio en la caja de control.** 

**Se comprueban la posición del** fantoma y la basculación del gantry.

Se le dice si el fantoma está colocado incorrectamente. Corrija la posición si **es**  necesario.

El sistema comienza entonces la primera medición de calidad.

Esto se hace normalmente comprobando la posición del **localizador láser**  (posicionamiento z).

#### **Interrupción de la prueba de constancia**

**Puede interrumpir cada prueba de una medición de constancia. \*Haga** clic **en el botón Cancel (Cancelar). La medición actual se anula.** 

#### **Las pruebas individuales**

En la prueba **de constancia se comprueban los siguientes factores: °Comprobación del fantoma** y de su posición (Posición del marcador láser; **LightMarker [Posición del marcador láser** sagital y coronal; **SaglCor. Lightm. Posicionamiento automático del plano tomográfico usand**  presentación previa; Prev. Image Pos.

TAVO ESCUDERO PRESIDENTE INTEMED S.A.

Ing. GUSTAVO R. CHUN Director Técnico-Interned \$.A. IF-2019-91028335-APN-DNPM#ANMAT

Página 34 de 64

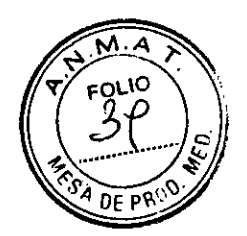

CGrosor de corte real; Slice (Corte) CHomogeneidad; **HomogeneityílNater** 

CRuido de pixel; Noise (Ruido) -

CiFunción de transmisión de la modulación; **MTF** 

**CEscala** de contraste; **Contrast** 

CPosición de la mesa de paciente; **Table Position** 

**[Dosis** en el eje del sistema en aire; **CTDI Air** 

Todos los parámetros e imágenes mostradas en este manual son ejemplos. Sólo los parámetros que muestre su sistema son definitivos.

#### **Comprobación del localizador láser (posición z)**

Con la medición de calidad se determina la desviación del localizador láser interior respecto al plano de corte actual.

Después de concluida con éxito la comprobación de la colocación de los fantomas, la prueba **Lightmarker** comienza automáticamente, sin necesidad de pulsar la tecla **INICIO** 

/El juego de fantomas se coloca de forma que el marcador láser interno apunte a la marca de referencia en el fantoma del grosor de corle.

/Se carga el modo de prueba **Localizador luminoso.** 

/Se le pedirá que pulse **Inicio.** 

\*Pulse la tecla **Inicio en** la caja de control.

# **Se inicia la exploración.**

En el área de la imagen, el fantoma aparece como un círculo en la imagen. Para la prueba del localizador láser son importantes tanto la tira corta como la larga en la posición de las 12 en punto.

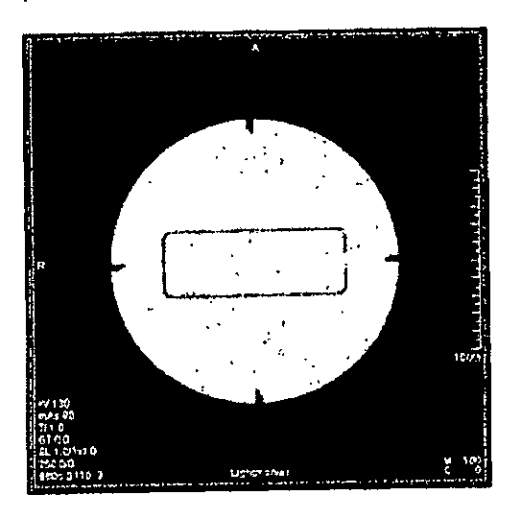

Ing. GUSTAVO R. CHY ig. Obom.<br>Director Técnico-IntelWed S.A.<br>DREADITEC Matrícula 5185 COPITEC, Matricula 5 **MILLO** 

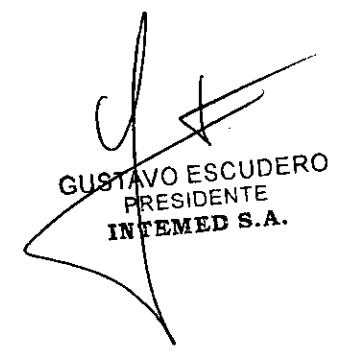

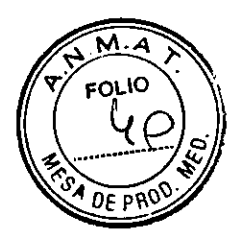

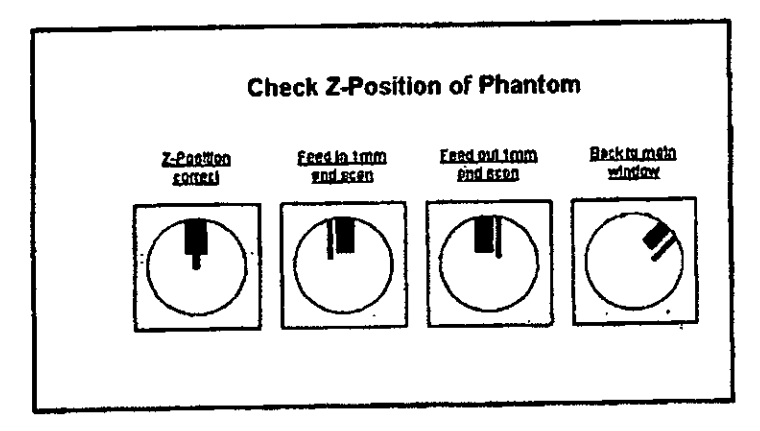

OPrueba Compare la posición de la tira corta/larga en la imagen con las opciones visualizadas en el área de contenidos del cuadro de diálogo Prueba de constancia. <>Corrija la posición de la mesa haciendo clicenFeed in (Avance) o en Feed out (Retroceso). Con Avance y Retroceso puede desplazar la mesa en pasos de  $± 1$  mm.

<Grabe una nueva imagen y compare otra vez la posición de las tiras.

<Repita la grabación de la imagen y la corrección de la posición de la mesa hasta que haya ajustado la posición z correcta.

\*Haga clicenContinue (Continuar).

La posición z interna está fijada en O y la visualización de la posición de la mesa muestra O. El resultado de la prueba sale en el área de contenidos del cuadro de diálogo Quality Constancy (Prueba de constancia).

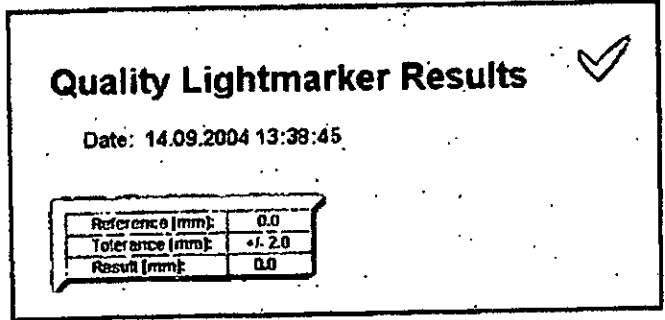

En el área de estado y de mensajes de error sale el resultado de esta prueba (en tolerancia o fuera de tolerancia).

GUSTAVO ESCUDERO PRESIDENTE **INTEMED S.A.** 

Ing. GUSTAVO R. CHUMILLO Director Técnico-IntyMed & COPITEC, Matricula 5

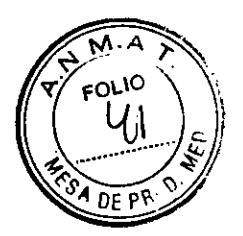

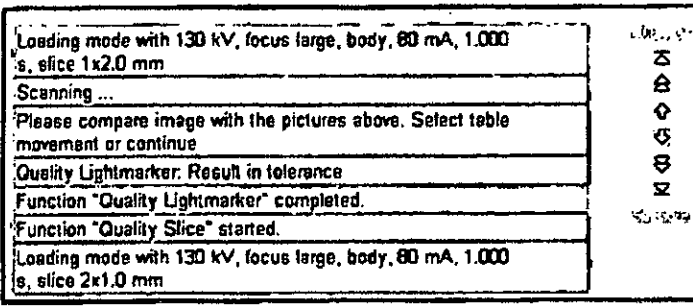

#### Realizar la prueba del marcador láser sagital/coronal

Con la medición de calidad se determina la posición del marcador láser sagital/coronal.

Después de concluida con éxito la prueba del marcador láser exterior, la prueba Sag/Cor. Lightm. (Marc. láser sag./cor.) comienza automáticamente, sin necesidad de pulsar el botón

Start (Inicio).

Æl fantoma de grosor de corte se coloca de tal forma que los marcadores láser sagital y horizontal marcan los centros horizontal y vertical.

√Se carga el modo de prueba Sag/Cor. Lightm...

⁄Se le pedirá que pulse Inicio.

«Pulse la tecla Inicio en la caja de control.

Se inicia la exploración.

El centro del fantoma se determina en la imagen. El resultado es la desviación del centro horizontal y vertical de la imagen respecto al centro del fantoma.

El resultado de la prueba aparece en el área de contenidos del cuadro de diálogo Quality Constancy (Prueba de constancia).

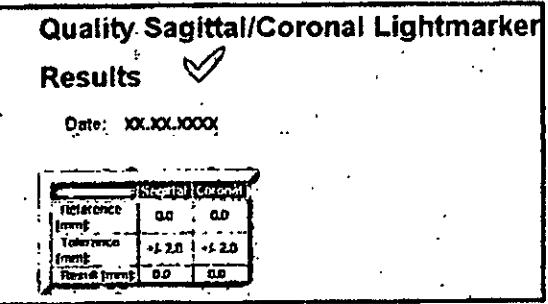

En el área de estado y de mensajes de error sale el resultado de esta prueba (en tolerancia o fuera de tolerancia).

SUSTAVO ESCUDERO PRESIDENTE INTEMED S.A.

Ing. GUSTAVO R. OHVI<br>Director Técnico-Infermed<br>COPITEC, Matrícula 5 AILLO

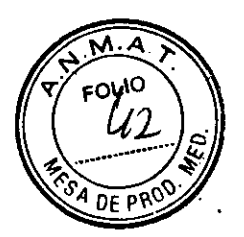

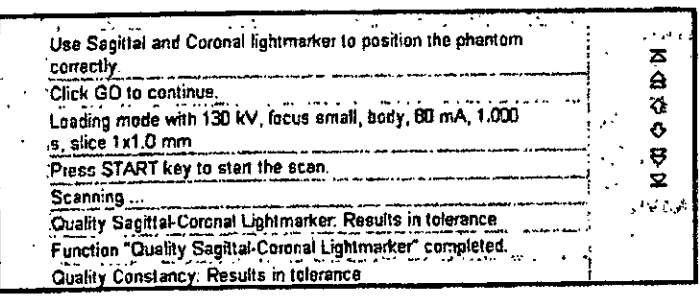

# Realizar la prueba de posicionamiento con la imagen de presentación previa

Con la medición de calidad se determina la colocación automática del plano tomográfico usando una imagen de presentación previa.

Después de concluida con éxito la prueba del marcador láser sagital/coronal, la prueba Prev. Image Pos. comienza automáticamente, sin necesidad de pulsar el botón Start.

√Juego de fantomas justo delante del plano de exploración.

El marcador láser interno no debe incidir en el fantoma.

√La altura de la mesa se fija de forma que el fantoma esté en el centro del gantry.

√Se carga el modo de prueba Prev. Image Pos..

√Se le pedirá que pulse Inicio.

«Puise la tecla Inicio en la caja de control.

La imagen "Quality Assurance Patient" (paciente de control de calidad) se visualiza en el área de imagen. Se muestra una línea horizontal en la imagen y la posición correspondiente de la mesa respecto a la posición de la línea.

«Desplace la línea horizontal y marque la posición del centro del fantoma de grosor de corte.

«Haga clic en Go (Continuar).

La mesa de paciente se desplazará automáticamente a la posición marcada.

Se inicia la exploración.

En el área de la imagen, el fantoma aparece como un círculo en la imagen. Para la prueba de la imagen de presentación previa son importantes tanto la tira corta como la larga en la posición de las 12 en punto.

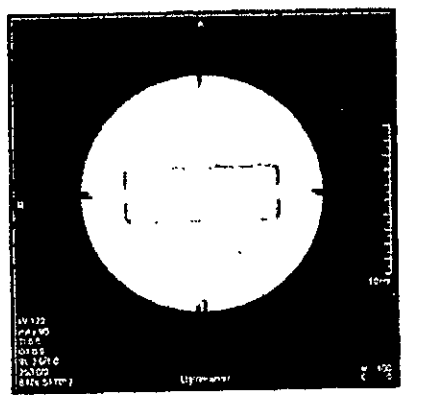

**GUSTAVO ESCUDERO** PRESIDENTE INTEMED S.A.

Ing. GUSTAVO R ם ווו Director Técnico-Inti COPITEC, Matricyla 5

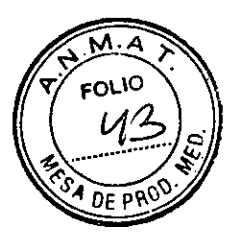

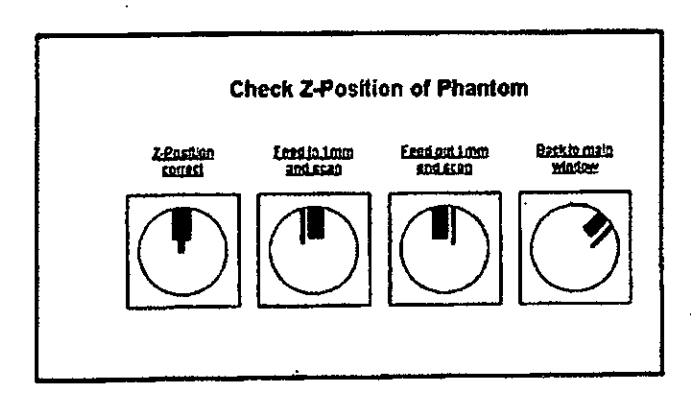

Compare la posición de la tira corta/larga en la imagen con las opciones visualizadas en el área de contenidos del cuadro de diálogo **Quality Constancy (Prueba** de constancia)

Corrija la posición de la mesa haciendo clic en **Feed In** (Introducción) o **Feed Out**  (Extracción).

Con **Feed In** (Introducción) y **Feed Out** (Extracción) se puede desplazar la mesa en pasos de 1 mm.

OGrabe una nueva imagen y compare otra vez la posición de las tiras.

<>Repita la grabación de la imagen y la corrección de la posición de la mesa hasta que haya ajustado la posición z correcta.

<>Haga clic en **Continue** (Continuar).

 $\overline{\mathbf{A}}$ 

El resultado de la prueba aparece en el área de contenidos del cuadro de diálogo **Quality Constancy (Prueba de constancia).** 

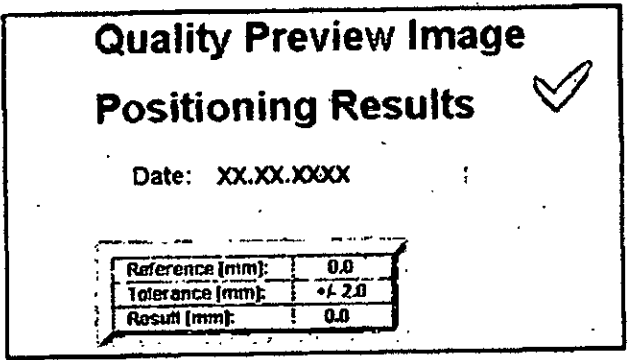

En el área de estado y de mensajes de error sale el resultado de esta prueba (en tolerancia o fuera de tolerancia).

VO ESCUDERO **HRESIDENTE** INTEMED S.A.

Ing. GUSTAVO R. CHUMILLO Director Técnico-InteMed S.*P*<br>COPITEC, Matrícylla 5185

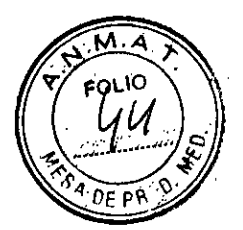

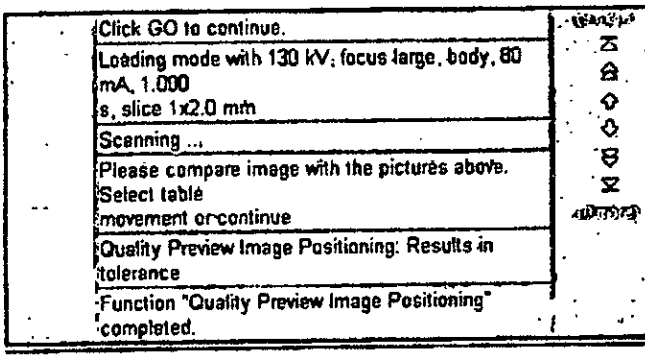

## **Comprobación del grosor de corte**

El grosor del corte se determina con el fantoma de grosor de corte. Para cada grosor de corte se graba un tomograma del fantoma, y a partir de éste se calcula el grosor de corte real.

\*Pulse la tecla **Inicio** en la caja de control.

Se inicia la exploración.

Después de completar la prueba anterior, la prueba Corte comienza automáticamente. Una imagen del fantoma de grosor de corte se visualiza en el área de la imagen y se calcula el grosor. El procedimiento se repite automáticamente.

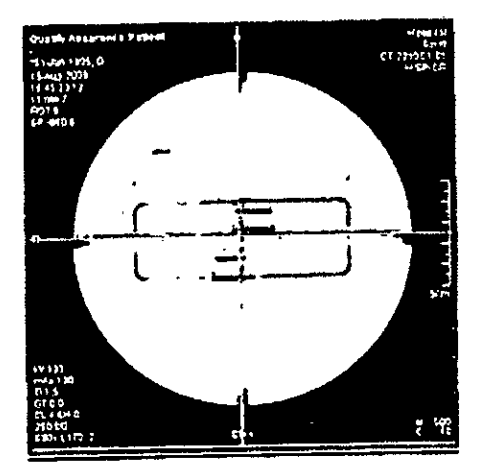

Después de haber evaluado todos los grosores de corte, el resultado de la prueba aparece en el área de contenidos del cuadro de diálogo **Prueba de constancia.** 

GUSTAVO ESCUDERO ing. GUSTAVO R. CHUMLLO<br>
PRESIDENTE Director Técnico-Interventes.A. ESIDENTE Director Técnico-Intelated S.A.<br>
ESIDENTE COPITEC, Matricula 5185

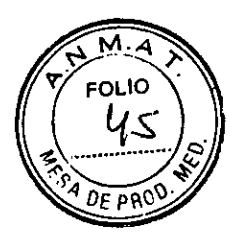

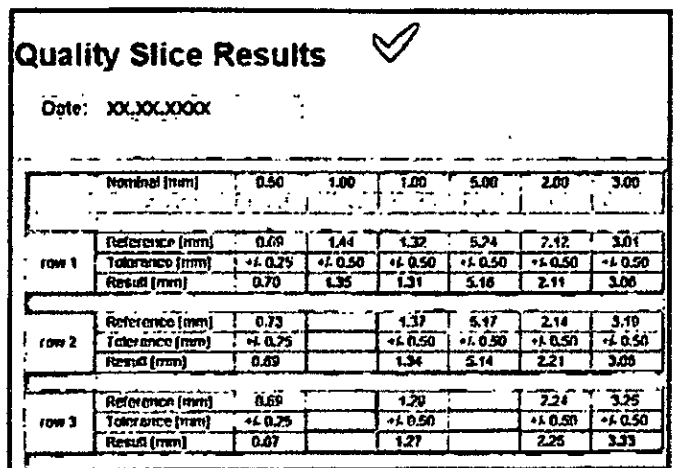

En el área de estado y de mensajes de error sale el resultado de esta prueba (en tolerancia o fuera de tolerancia).

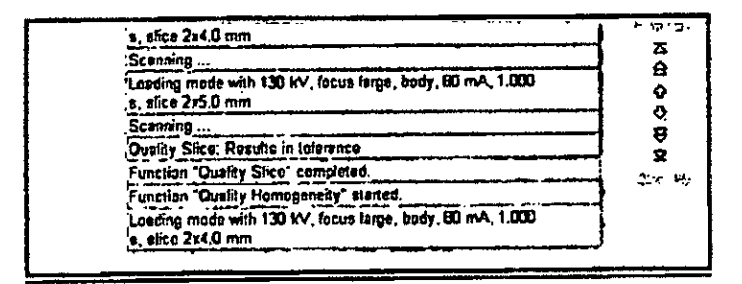

#### Comprobación de la homogeneidad

Con esta prueba, se mide la homogeneidad de los valores de TC en 5 regiones del fantoma de agua.

«Pulse la tecla Inicio en la caja de control.

Se inicia la exploración.

Después de completar la prueba anterior, la prueba Homogeneidad comienza automáticamente.

Se graba una imagen del fantoma de agua. En la imagen se marcan 5 ROI, una central y cuatro periféricas.

Además de las ROI, se visualizan los valores medios y las desviaciones estándar de los valores de TC.

Se visualiza la diferencia entre los valores medios de la ROI central y las ROI periféricas.

**TAVO ESCUDERO** PRESIDENTE INTEMED S.A.

Ing. GUSTAVO R. HUMILL<br>Director Técnico-hijened S.A UMILLO COPITEC, Matricula 5185

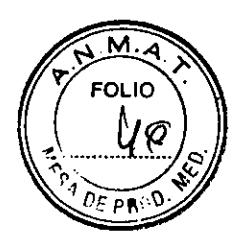

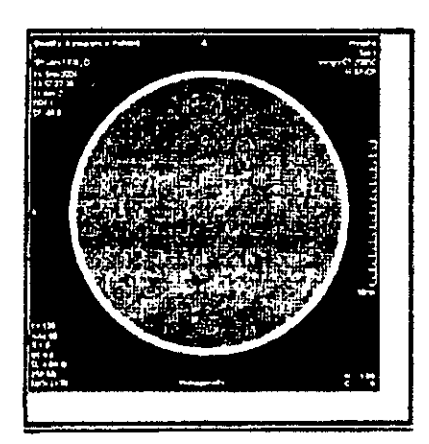

La medición se repite automáticamente para otras tensiones del tubo. Los resultados de la prueba aparecen en el área de contenidos del cuadro de diálogo Prueba de constancia.

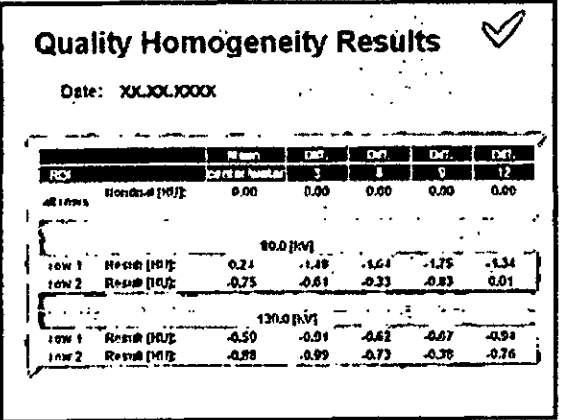

En el área de estado y de mensajes de error sale el resultado de esta prueba (en tolerancia o fuera de tolerancia).

 $s$ , slice 2x4.0 mm  $\frac{1}{2}$  ...  $\ddot{\phantom{0}}$  $\overline{\phantom{a}}$ ならぐひきゃ Scenning ... Louising mode with 130 kV, faces large, body, 80 mA 1.000<br>e, slice 2x5.0 mm Scanning ... :<br>:Quality Shee: Results in tolorance Function "Quality Show" completed. Function "Quatry Hemogenesy" staded. Looding mode with 130 kV, focus targe, body, 80 mA, 1.000<br>s, slice 214.0 cm

#### Comprobación del ruido de pixel

El ruido de pixel se determina a partir de dos tomogramas del fantoma de agua de igual modo que para la medición diaria de calidad.

«Pulse la tecla Inicio en la caja de control.

Se inicia la exploración.

Después de haber finalizado la prueba anterior, la prueba Ruido comienza automáticamente.

Se graban dos imágenes del fantoma de agua con parámetros idépticos. Se muestra la diferencia entre la primera y la segunda medición.

tavo ESCUDERO PRESIDENTE INTEMED S.A.

Página 42 de 64

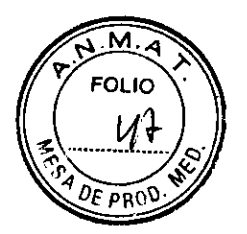

Se muestran las siguientes evaluaciones: CROI

Walor medio del valor de TC CIValor Sigma (ruido de pixel)

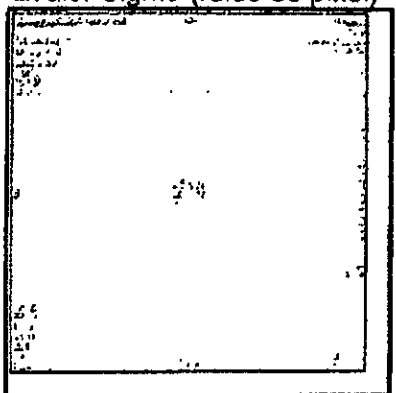

La medición se repite automáticamente para cada tensión del tubo. Los resultados de la prueba aparecen en el área de contenidos del cuadro de diálogo Prueba de constancia.

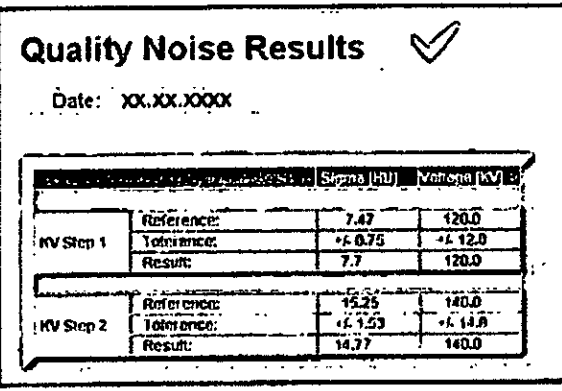

Use la barra de desplazamiento vertical para ver todos los resultados. En el área de estado y de mensajes de error sale el resultado de esta prueba (en tolerancia o fuera de tolerancia).

#### Comprobación de la MTF

La resolución espacial se caracteriza por la función de transferencia de modulación (MTF). Describe la amplitud de contraste de modelos de barras con frecuencias locales diferentes que se muestran en la imagen en relación con una transmisión ideal.

El valor de 2% de la MTF es la frecuencia local a la que el contraste de modelos de barras periódicas de esta frecuencia local se reduce al 2%. En la práctica, los valores de MTF se determinan utilizando un simple hilo fino.

«Pulse la tecla Inicio en la caja de control.

WSTAVO ESCUDERO PRESIDENTE NTEMED S.A.

USTAVO R. CHUMILUO inactor Técnico-InteMed S. TOPITEC, Matricula 5186

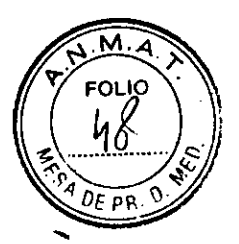

Se inicia la exploración.

Después de completar la prueba anterior, la prueba MTF comienza automáticamente. La MTF se visualiza gráficamente como una función de la frecuencia local (pl/cm). Además, se presentan tres valores característicos, 50% de MTF, 10% de MTF y 2% de MTF.

La exploración se visualiza en el área de imagen. La imagen resultante se calcula y se almacena en la base de datos.

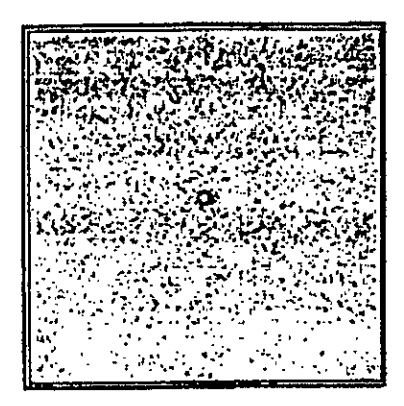

La imagen resultado se puede visualizar en la tarjeta de tareas

Visor tras completarse la prueba de constancia

Se hace la evaluación para todas las filas del detector utilizando kemels diferentes. Los resultados de la prueba aparecen en el área de contenidos del cuadro de diálogo

#### Prueba de constancia.

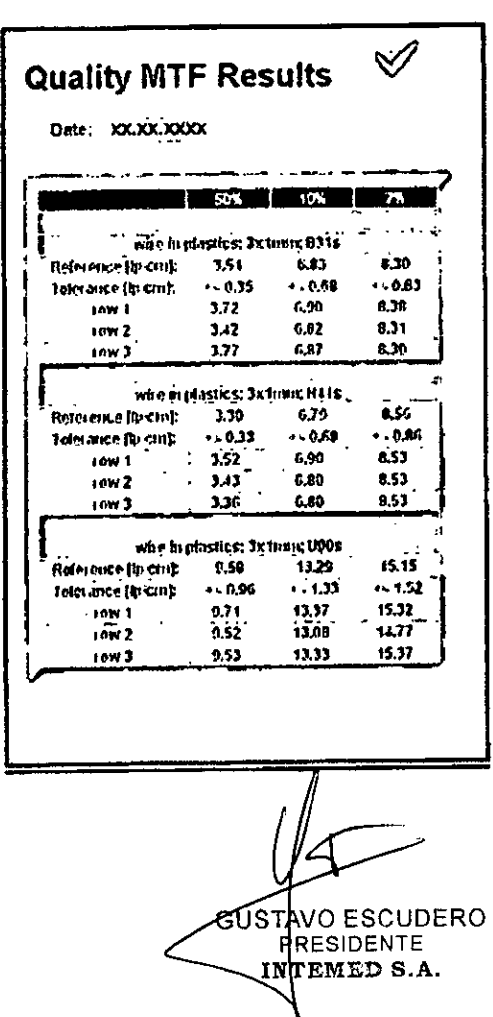

Ing. GUSTAVO R. CH Director Técnico-Intemed COPITEC, Matrícula 5185

IF-2019-91028355-APN-DNPM#ANMAT

Página 44 de 64

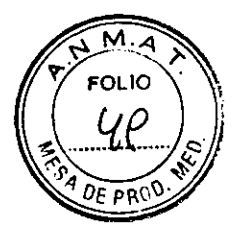

Use la barra de desplazamiento vertical para ver todos los resultados.

En el área de estado y de mensajes de error sale el resultado de esta prueba (en tolerancia o fuera de tolerancia).

#### **Realizar la prueba de Contraste**

Con esta prueba se mide la escala de contraste mediante una medición en aire y agua. Después de concluida con éxito la prueba del MTF, la prueba **Contrast** comienza automáticamente sin necesidad de pulsar elbotón **Start.**  ¿'Se carga el modo de prueba **Contrast.** 

/Se le pedirá que pulse **Inicio.** 

<>Pulse la tecla **Inicio** en la caja de control.

Se inicia la exploración.

Se evalúa una ROI central, se visualizan el valor medio (ME) y la desviación estándar SD) correspondientes, ver la imagen siguiente.

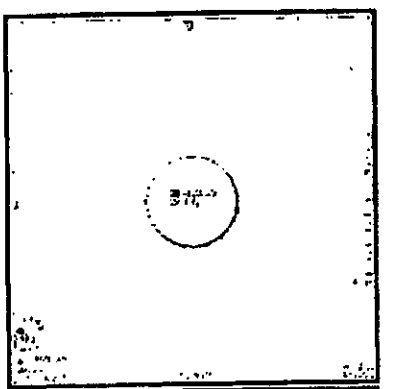

Los resultados de la prueba aparecen en el área de contenidos del cuadro de diálogo **Quality Constancy.** 

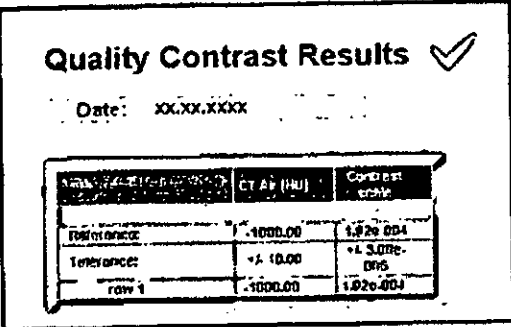

Use la barra de desplazamiento vertical para ver todos los resultados.

En el área de estado y de mensajes de error sale el resultado de esta prueba (en tolerancia o fuera de tolerancia).

USTAVO ESCUDERO **PRESIDENTE** INTEMED S.A.

Ing. GUSTAVO $\,$ f $\,$ Director Técnic d IF-2019-91028355-APN-DNPM#ANMAT

Página 45 de 64

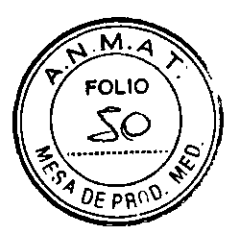

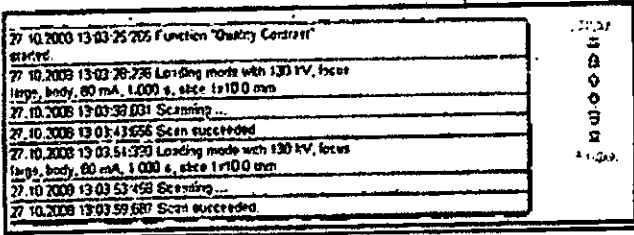

# Comprobación de la posición de la mesa

Con esta medición de calidad, se prueba si la posición de la mesa real es igual a la posición de la mesa visualizada.

La prueba Posición de la mesa se realiza sin conectar la radiación.

Se inicia con Go (Ir) en el cuadro de diálogo Prueba de

#### constancia.

Después de completar la prueba anterior, la prueba Posición de la mesa comienza. automáticamente.

◆Coloque una regla en la parte móvil de la mesa de paciente de manera que la marca de 0 mm de la regia esté alineada con la parte fija de la mesa.

◇Sitúe el peso de 70 kg en la mesa de paciente.

«Comience la medición con Go (Ir).

La posición horizontal de la mesa se fija en 0. El tablero se desplaza 300 mm hacia el gantry.

ALea la posición de 300 mm en la regla.

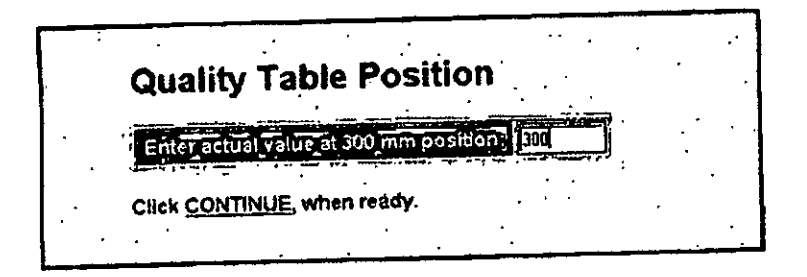

Antroduzca el valor en el campo de entradas del área de contenidos.

«Haga clic en Continue (Continuar).

Ahora el tablero entra y sale del gantry por pasos (300 mm).

Mntroduzca de nuevo en el campo de entrada los valores reales en la posición de 300 mm y de 0 mm.

Se calculan las desviaciones de las posiciones reales con respecto a las posiciones visualizadas. Los resultados de la prueba aparecen en el área de contenidos del cuadro de diálogo Prueba de constancia.

VO ESCUDERO ı۴ **RESIDENTE** INTEMED S.A.

HIYAN LO Director Técnico-mien **COPITEC, Matricule** 

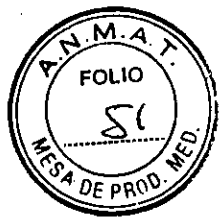

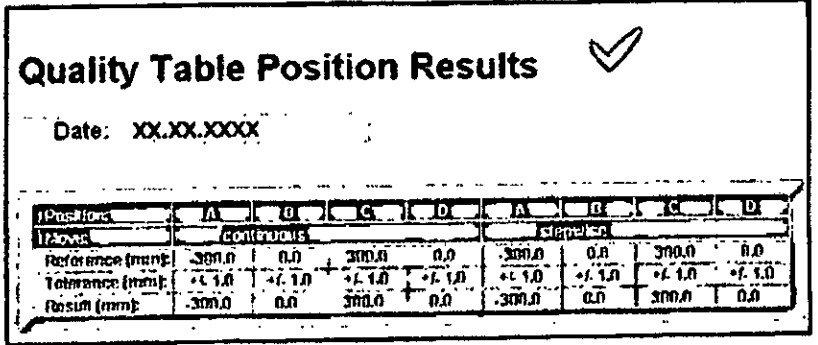

Use la barra de desplazamiento vertical para ver todos los resultados.

En el área de estado y de mensajes de error sale el resultado de esta prueba (en tolerancia o fuera de tolerancia).

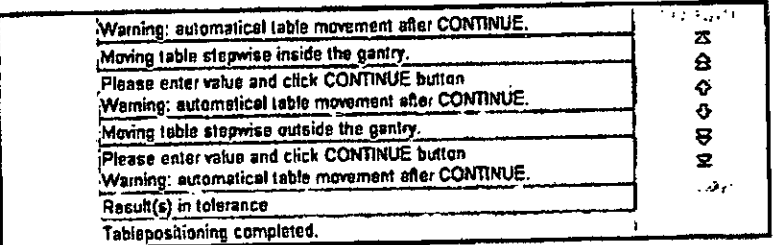

## Realizar la prueba CTDI aire

Con esta prueba se mide la dosis en el eje del sistema.

Después de concluida con éxito la prueba de la posición de mesa, la prueba CTDI Air comienza automáticamente, sin necesidad de pulsar el botón Start.

⁄La cámara de ionización está centrada en la dirección axial del eje del sistema. El plano de corte debe atravesar el centro de la cámara. Hay conectado un dosimetro adecuado a la cámara de ionización.

VSe carga el modo de prueba CTDI Air.

√Se le pedirá que pulse Inicio.

«Puise la tecla inicio en la caja de control. Se inicia la exploración.

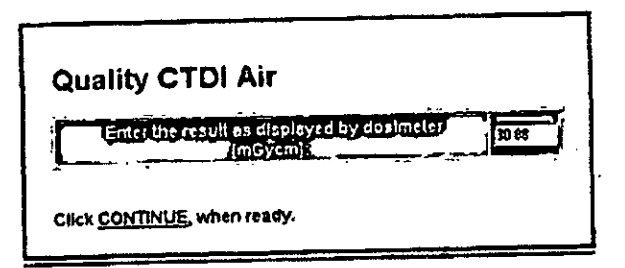

ALea el valor en el dosímetro e introdúzcalo en el protocolo.

**GUSTAVO ESCUDERO** RESIDENTE P EMED S.A.

Ing. GUSTAVO R MUTO Director Tecnico-InteMed S.A. COPITEC, Matricula 6185

IF-2019-91028355-APN-DNPM#ANMAT

Página 47 de 64

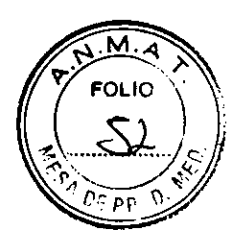

«Continúe con los siguientes valores kV.

Los resultados de la prueba aparecen en el área de contenidos del cuadro de diálogo **Quality Constancy.** 

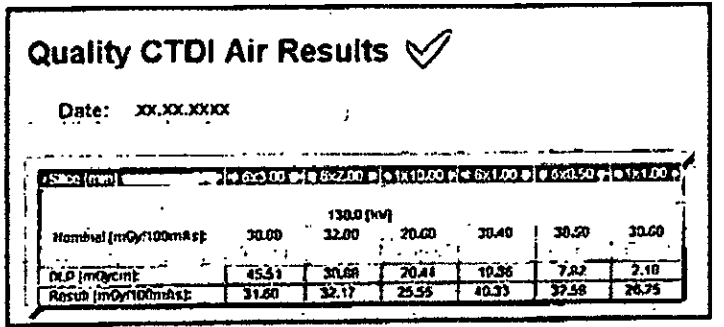

Use la barra de desplazamiento vertical para ver todos los resultados.

En el área de estado y de mensajes de error sale el resultado de esta prueba (en tolerancia o fuera de tolerancia).

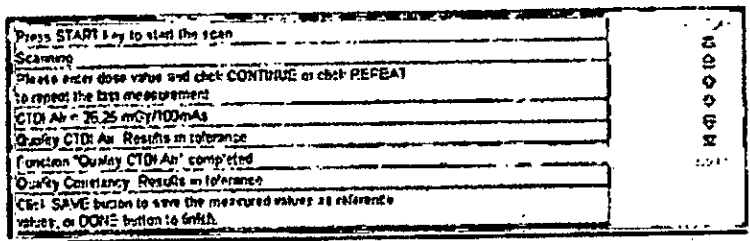

Cómo salir de la prueba de constancia

Después de completar la prueba final, se termina la prueba de constancia mensual y se vuelve al cuadro de diálogo Home

Menu (Menú Inicio).

√En el área de estado y de mensajes de error se le pide que pulse Fin.

«Haga clic en Done (Fin).

Se termina la prueba Constancia

Primero haga clic en Guardar en el modo Referencia, antes de terminar la prueba de constancia con Fin. Sin Guardar se mantienen los valores anteriores.

«Haga clic en Home (Inicio).

Se vuelve a la ventana Inicio.

Ahora puede ver el informe de la medición con los resultados de la prueba actual y las anteriores.

«Cierre la ventana Administrador del sistema.

Se vuelve a la interfaz de usuario de syngo

«Confirme el cierre de la sesión de servicio con Aceptar en el diálogo mostrado

**GUSTAVO ESCUDERO** RESIDENTE P INTEMED S.A.

IF-2019-9102 bg-GUSTAVO R. CHLAVILL COPITEC, Matricula 5185

Página 48 de 64

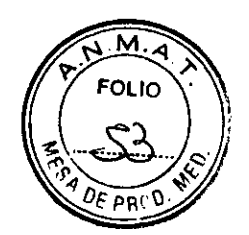

#### Salida de resultados

Se guarda un número definido de resultados. Los valores más antiguos se sobrescriben con los nuevos valores.

#### Imágenes

Las imágenes grabadas durante la medición se almacenan como imágenes del paciente de "Control de calidad".

#### Ver el informe de la medición

Se pueden ver los resultados de las pruebas de calidad diaria y mensual con la función

#### Informe del Administrador del sistema.

Llame a Opciones > Servicio Técnico > Administrador del sistema, elimine las entradas de las contraseñas, y haga clic en Aceptar.

Haga clic en Reports (Informes) en el cuadro de diálogo Home Menu (Menú Inicio).

Se presentará el cuadro de diálogo Report Files (Archivos de informe).

# Seleccione Quality Assurance (Control de calidad).

Se muestra una lista de las mediciones de calidad realizadas (pruebas de calidad diaria y de constancia) clasificadas por fecha.

Haga doble clic en la prueba de calidad en la lista para que se muestre una información más detallada.

 $-$  o bien  $-$ 

Seleccione la entrada en la lista y haga clic en Detatles.

Al hacer clic en el botón Extraer se genera un archivo comprimido con los datos del informe, y se almacena dicho archivo en una carpeta específica. Esta función sólo se emplea para el servicio técnico.

Los resultados de las pruebas de calidad seleccionadas se visualizan en el área de contenidos.

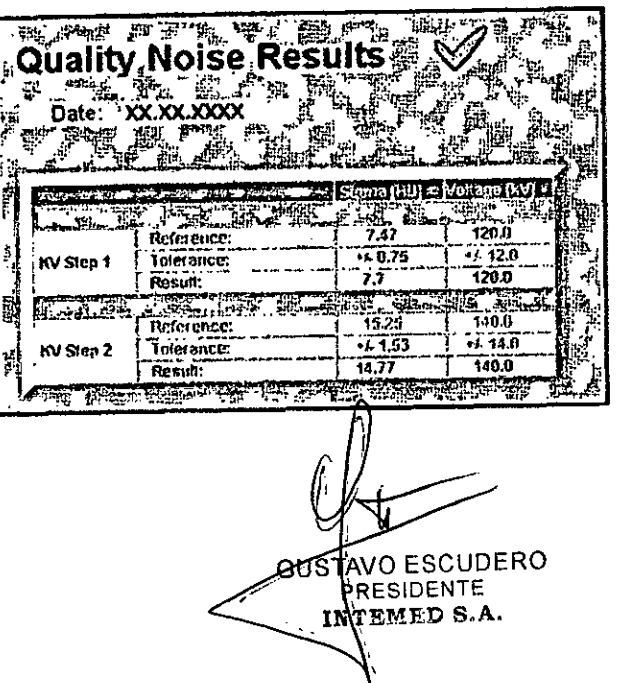

ing. GUSTAVO R. C Director Técnico-Interned State

IF-2019-91028355-APN-DNPM#ANMAT

Página 49 de 64

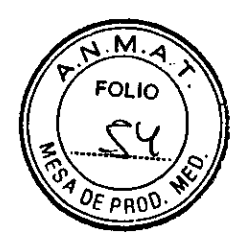

Cualquier resultado de la prueba fuera del rango de tolerancia se marca con " <" o " >"

#### **Documentar los resultados**

Debe introducir los resultados de la prueba en los formularios suministrados. (-+ Manual del propietario del sistema)

Las exposiciones y formularios de prueba deben guardarse al menos dos años.

Puede copiar en disquete los archivos de informe que desee. 4 En el cuadro de diálogo **Report Files** (Archivos de informe), seleccione en la lista las pruebas de control de calidad.

4 Haga clic en **Copy Selected Reports to Disc (Drive A)** 

(Copiar en el disco (unidad A) los archivos seleccionados. Los informes seleccionados se transfieren a la unidad de disquete.

3.5. La información útil para evitar ciertos riesgos relacionados con la implantación del producto médico N/A

3.6. La información relativa a los riesgos de interferencia recíproca relacionados con la presencia del producto médico en investigaciones o tratamientos específicos

Combinación con otros sistemas

Por motivos de seguridad sólo se deben utilizar en combinación con este sistema los productos/componentes expresamente autorizados por SIEMENS AG, Healthcare

Sector. Respecto a la instalación de productos que no son Siemens en el intensificador de imagen, ver ODRegistro Accesorios y opciones).

3.7. Las instrucciones necesarias en caso de rotura del envase protector de la esterilidad y si corresponde la indicación de los métodos adecuados de reesterilización N/A

3.8. Si un producto médico está destinado a reutilizarse, los datos sobre los procedimientos apropiados para la reutilización, incluida la limpieza, desinfección, el acondicionamiento y, en su caso, el método de esterilización si el producto debe ser reesterilizado, así como cualquier limitación respecto al número posible de reutilizaciones.

Agentes de limpieza y Desinfectantes

•

Desinfectantes<br>Se pueden usar los desinfectantes disponibles comercialmente, con las limitaciones indicadas, para desinfectar la mesa de paciente y los ccesorios según la siguiente clasificación:

**GUSTAVO ESCUDERO** RESIDENTE **TEMED S.A.** 

Ing. GUSTAVO R. CHUMILLO Director Técnico-Interved \$ IF-2019-910283555APN-DNPM#ANMAT

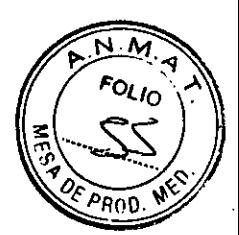

**CAIdehídos ESustancias que descomponen los aldehídos DAIcoholes** CCompuestos cuaternarios DÁcidos orgánicos CCompuestos peróxidos

El uso de desinfectantes que contengan aldehídos o sustancias que descomponen los aldehídos decolorará las superficies de la colchoneta de terapia, la colchoneta de colocación, el apoyacabeza prono coronal y el apoyacabeza CFK.

El uso de desinfectantes que contengan alcoholes o compuestos cuaternarios deteriorará la superficie de las cintas de inmovilización.

Los ácidos orgánicos y los compuestos peróxidos pueden emplearse sin limitaciones.

#### **Productos de limpieza**

Se pueden usar los siguientes agentes limpiadores comercialmente disponibles con las restricciones proporcionadas para limpiar los lados de la mesa, la funda de la superficie de la mesa, la cubierta del gantry, los cojines, los apoyabrazos, los soportes de rodillas y tos apoyacabezas.

[liquido de limpieza comercialmente disponible Puede ser usado sin restricción. DAIcohol etílico

El alcohol etílico daña la superficie de las cintas de inmovilización, las gafas protectoras y el apoyacabeza prono coronal.

La superficie del cojín en cuña y del apoyacabeza prono coronal se desteñirán con el alcohol etílico.

DAlcohol quirúrgico

La superficie del fuelle de la mesa de paciente y el cojín en cuña se desteñirán con el alcohol quirúrgico.

#### Suelo

Se recomiendan los siguientes productos de limpieza para la cubierta del suelo: [Para limpiar: Sofix (Thompson, Düsseldorf, Alemania) o similar disponible en el País. °Para el cuidado: Conter líquido (Thompson, Düsseldorf, Alemania).o similar disponible en el País.

# **Agentes de limpieza y desinfectantes Inapropiados**

Algunos agentes de limpieza causan daños al equipo y, por lo tanto, no deben utilizarse.

#### **Pulverizadores**

Los pulverizadores pueden introducirse en los equipos y dañar los componentes eléctricos. Pueden corroer varios plásticos y formar mezclas inflamables con el aire y vapores disolventes.

# **Agentes abrasivos o disolventes orgánicos**

Los siguientes productos pueden dañar las superficies o los capilares internos. Incluso la carga más pequeña puede dañar el material irreversiblemente.

CLiquidos de limpieza abrasivos

CDisolventes orgánicos tales como el aldehido, acetona nuitamanchas. naftalina /de limpiadores, bencina o alcohol.

AVO ESCUDERO RESIDENTE INTEMED S.A.

USTAVO R. CHUMILO uirector Técnico-InteMiza S COPITEC, Matrícula 516

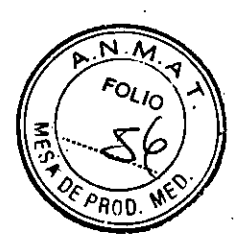

CLos productos que liberan amoníaco cuando son disueltos o descompuestos (el " amoníaco tiene un efecto corrosivo).

CProductos que contienen silicona

La silicona se deteriora con el tiempo y puede formar depósitos adherentes que interfieren con los contactos eléctricos.

CLos desinfectantes basados en fenoles sustituidos o desinfectantes que liberan cloro.

#### **PRECAUCIÓN**

Limpiar las partes del sistema mientras el sistema está conectado al suministro de energía!

# **Peligro de descarga eléctrica debido a un cortocircuito.**

\*Desconecte siempre el sistema con el interruptor de potencia principal antes de limpiar o desinfectar.

#### **Limpiar superficies**

\*Elimine el medio de contraste residual del gentry o de la mesa de paciente con un paño mojado (agua).

#### **Accesorios de limpieza**

\*Limpie los accesorios de plexiglás únicamente con una solución de jabón o con líquido de limpieza diluido.

# **Limpieza de la colchoneta para bebés**

«limpie y desinfecte el equipo de la colchoneta para bebés según las instrucciones de limpieza de los accesorios correspondientes.

#### **Limpiar la pantalla del monitor**

La pantalla del monitor tiene un revestimiento antirreflectante sensible que ha de tratarse con cuidado.

\*Limpie la pantalla del monitor con un paño suave, humedecido con agua sí es necesario. No use soluciones de limpieza.

# **Las manchas de grasa también pueden quitarse de la pantalladel monitor con agua.**

#### **Limpiar la cámara**

\*Frote el exterior de la cámara con un paño suave de acuerdo con las instrucciones del fabricante.

#### **Limpiar CD**

\*Sople el polvo de la superficie del medio de datos con aire comprimido

Nunca roce o frote la superficie o use soluciones químicas y líquidos de limpieza. Ciertas sustancias (p. ej., vapores de amoníaco) pueden contaminar la superficie del disco haciéndolo ilegible.

#### **Limpiar el ratón**

Debe limpiar la bola y rodillos del ratón de vez en cuando para asegurar/ un funcionamiento adecuado.

\*Libere el anillo alrededor de la bola bajo el ratón girándolo hacia lasiflechas

GUSTAVO ESCUDERO RESIDENTE INTEMED S.A.

Ing. GUSTAVO R. Director Técnico-In IF-2019-91028355<del>-APN-DNPM#AN</del>MAT

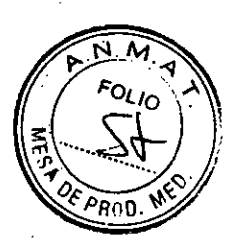

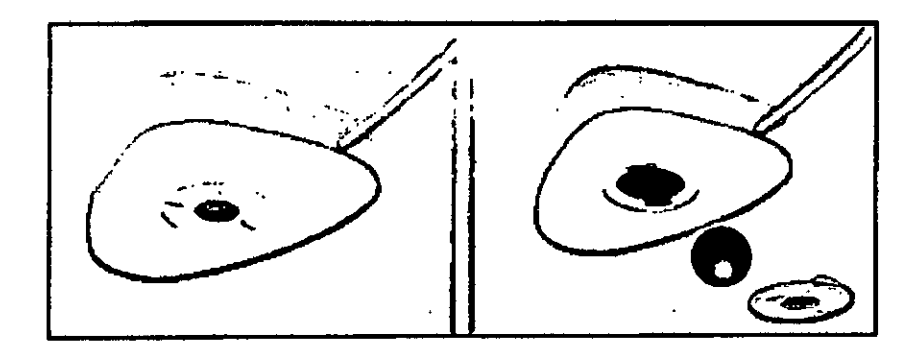

<>Retire la bola y el anillo.

.1Sople cualquier polvo y pelusa y quite el polvo atrapado en los rodillos del interior del ratón.

-\*Limpie la bola con agua limpia o una solución limpiadora suave y séquela con un paño limpio sin pelusa.

\*Introduzca la bola de nuevo en el alojamiento del ratón.

\*Vuelva a poner el anillo y gírelo en dirección contraria

3.9. Información sobre cualquier tratamiento o procedimiento adicional que deba realizarse antes de utilizar el producto médico (por ejemplo, esterilización, montaje final, entre otros;

#### Transporte

El monitor LCD debe embalarse adecuadamente al transportarlo. Si el sistema se suministra con un monitor CRT, deben tomarse precauciones especiales.

#### Advertencias de uso de equipo:

Referirse a indicaciones de precauciones y advertencias incluidas en las páginas previas y en los incluidos en el Informe Técnico.

#### Mantenimiento e inspección

Antes de un examen, el usuario debe comprobar que todos los componentes relativos a la seguridad funcionan correctamente y que el sistema está listo para el funcionamiento. Referirse al capítulo incluido en el punto anterior

#### Precaución

Referirse a indicaciones de precauciones y advertencias incluidas en las páginas previas.

#### Contraindicaciones

No se exponen en el presente, deberá si, como se indicó previamente seguir extrictc cumplimiento de instrucciones médicas y el equipo ser utilizado por personal calificadc y, el paciente, respetar la sindicaciones del médico y del personal calificado al mandé del equipo.

GU8TAVO ESCUDERO PRESIDENTE INTEMED S.A.

Ing. GUSTAVO R. Q<br>Director Técnico-Intei COPITEC, Matricula 5 195

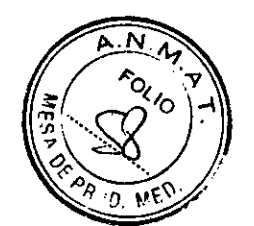

3.10. Cuando un producto médico emita radiaciones con fines médicos, la información relativa a la naturaleza, tipo, intensidad y distribución de dicha radiación debe ser descripta.

#### Protección contra la radiación

Como protección personal y para proteger al paciente, debe observar las normas de protección contra la radiación.

El diagrama inferior muestra la distribución local de la dosis por el gantry y la mesa de paciente a la altura del centro del gantry.

Las mediciones se realizan con un grosor de corte máximo de 10 mm a 130 kV en el plano horizontal que pasa por el eje del sistema.

Para la radiación dispersa, se utiliza un fantoma de metacrilato cilíndrico con 32 cm de diámetro y 16 cm de longitud. El fantoma se sitúa en el centro del plano tomográfico.

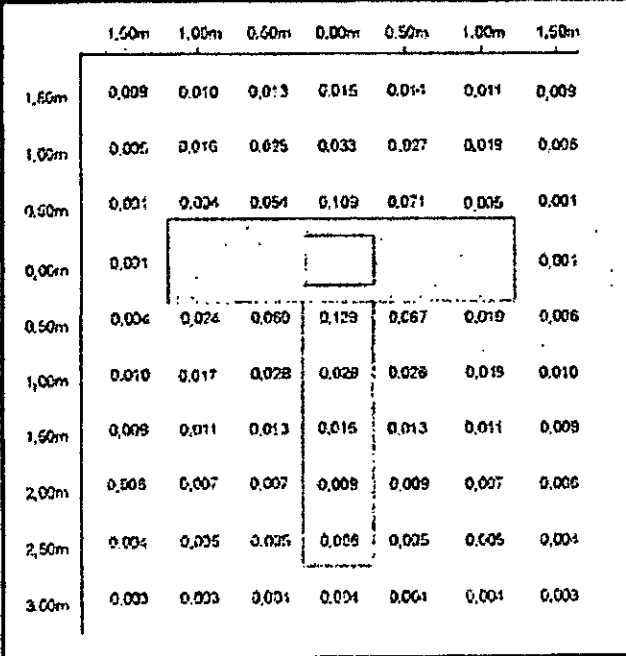

#### **SOMATOM Spirit**

#### **SOMATOM Spirit Poweropción**

GUSTAVO ESCUDERO **PRESIDENTE INTEMED S.A.** 

Ing. GUSTAVO R. C Director Técnico-Inte COPITEC, Matricula 5185

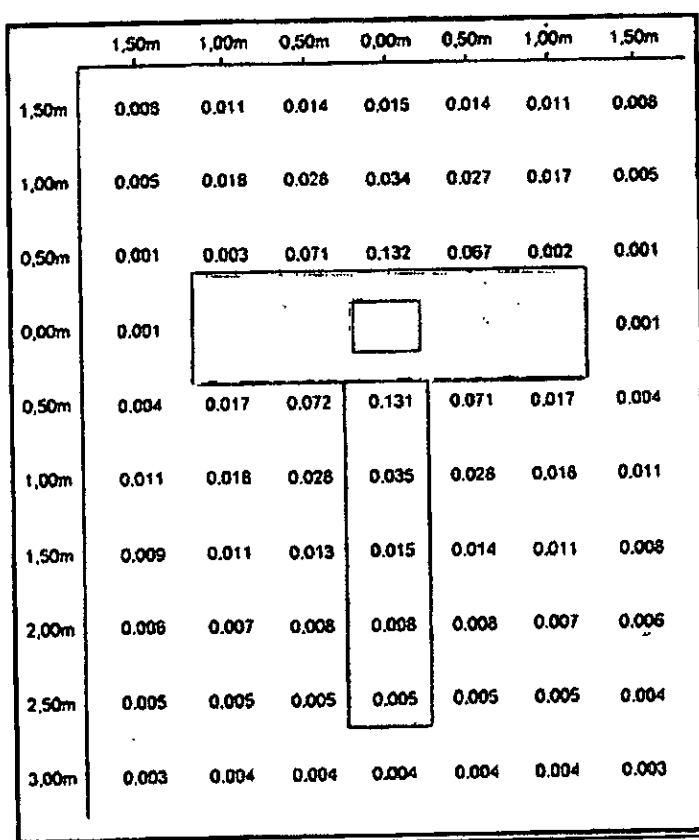

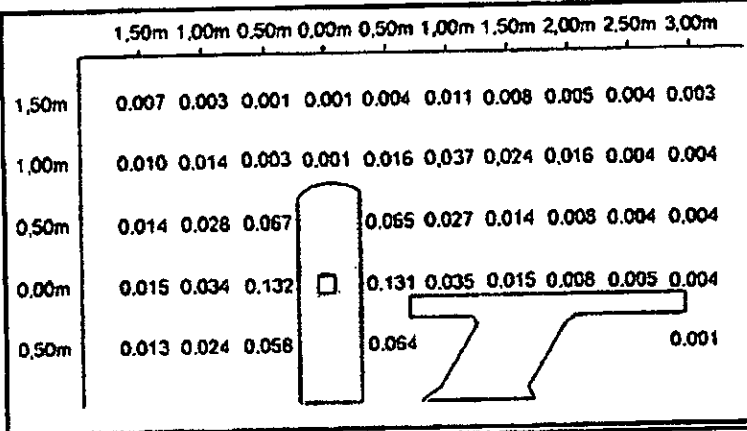

Todas las medidas están expresadas en OGy/mAs.

#### **Equipo de protección contra la radiación**

El equipo especial forma parte de las normas de protección contra **la radiación.** 

**Área de control**  VO ESCUDERO RESIDENTE INTEMED S.A.

Ing. GUSTAVO R - Director Técnico-InteMed S.A.<br>COPITEC, Matricula 5185

IF-2019-91028355-APN-DNPM#ANMAT

Página 55 de 64

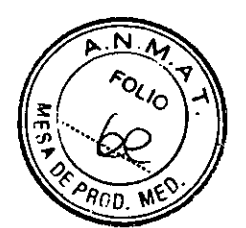

La consola se sitúa fuera del área de control de radiación. Se puede observar al paciente a través de una ventana de cristal plomado. El gantry y la mesa de paciente se pueden manejar con telemando.

+Cuando se explora, maneje el sistema sólo desde la consola cuando sea posible.

#### **Blindaje contra la radiación**

Si las exploraciones se han de disparar desde dentro del área decontrol o si los .acompañantes tienen que permanecer allí, se tienen que tomar medidas de seguridad (delantales de goma plomada, muros protectores, etc.).

#### **Luces de aviso de radiación**

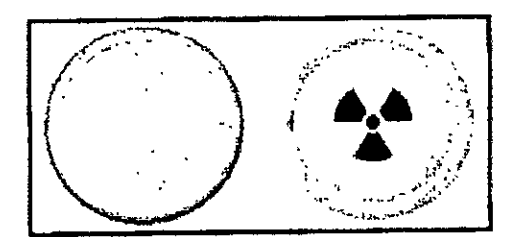

Las lámparas de aviso de radiación en los paneles de operador del gantry, en la caja de control, al igual que las lámparas de aviso de radiación colocadas en el exterior de la sala, que proporcionará el cliente, deben iluminarse si se ha iniciado la exploración.

Si una luz de aviso de radiación no se enciende una vez que se ha disparado una exploración, avise al Servicio Técnico de Siemens.

#### **Medidas de protección**

Para protegerse tanto usted como el paciente, tome las medidas siguientes.

#### **Personal**

Cualquier persona que tenga que estar cerca del paciente durante la exploración debe observar las precauciones siguientes:

+Llevar ropa protectora (delantal plomado, etc.).

+Llevar un dosímetro PEN y/o una película dosimétrica.

+Permanecer en la zona protegida por el sistema, o sea, al lado del gantry o detrás de un muro protector móvil.

#### **PRECAUCIÓN**

Tras pulsar la tecla **Iniciar,** se producirá radiación en la sala de exploración! **Exposición no deseada a la radiación.** 

+Salga de la sala de exploración antes de iniciar la exploración o, en el caso de los exámenes ICT, lleve ropa protectora.

#### **Pacientes**

El médico es responsable de proteger al paciente de la radiación innecesaria. OSi es posible, use siempre una protección gonadal. +Use el modo pediátrico para los niños. +Use productos CARE.

#### **Reducción de la carga radiógena**

P ESIDENTE INTEMED S.A.

Ing. GUSTAVO R. CHUMILLO Director Técnico-In Med S A O ESCUDERO COPITEC, Matrícula 518 IF-2019-91028355-APN-DNPM#ANMAT

Página 56 de 64

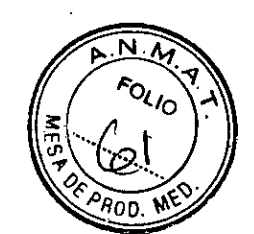

Puede evitar repetir una exploración, y así reducir la carga de radiación sobre el paciente, tomando ciertas precauciones.

<>Informe suficientemente al paciente. El paciente se debe mover lo menos posible durante la exploración y seguir las instrucciones de respiración (para evitar artefactos de movimiento).

<>Pida al paciente que se quite todas las joyas, horquillas de pelo, etc. (para evitar artefactos de metal).

<>Asegúrese de que el sistema está limpio. El medio de contraste residual puede originar artefactos.

<>Siga las instrucciones de calibración y mantenimiento indicadas en el manual.

#### **Artefactos de imagen**

Incluso con un sistema de TC cuidadosamente fabricado, calibrado y mantenido, a veces pueden aparecer patrones en las imágenes que no forman parte de la imagen de tomografia computerizada. Tales patrones se denominan artefactos.

Para obtener la mejor calidad de imagen, se recomienda posicionar al paciente de tal modo que el órgano que se va a examinar esté en el centro del campo de exploración. Los exámenes de aorta y tráquea constituyen una excepción a esta regla, ya que no deben situarse en el centro mismo del campo para evitar los artefactos en anillo.

Los artefactos pueden tener varias causas que, en general, se dividen en 2 grupos: artefactos relativos a la medición y artefactos relativos al sistema.

#### **Artefactos relativos a la medición**

Los siguientes son los artefactos de medición más significativos: CAccesorios de la mesa de paciente OEfectos de volumen parcial UEndurecámiento del haz ClArtefactos de metal CArtefactos de movimiento

#### **Accesorios de la mesa del paciente**

Al usar la funda (funcional) u otros accesorios similares de la mesa del paciente, tome las siguientes precauciones respecto a las solapas que sobresalgan.

#### **PRECAUCIÓN**

Solapas fuera del rango de exploración! **Artefactos de imagen.**  <>Use siempre cintas de sujeción del paciente para fijar las solapas al paciente.

#### **PRECAUCIÓN**

Solapas en el extremo craneal, fuera del rango de exploración! **Artefactos de imagen.**  <>Ponga las solapas bajo el paciente. Intente no explorar el extremo caudal.

#### **Efectos de volumen parcial**

Los cortes gruesos se prefieren a menudo a los cortes finos. Esto ayuda a aumentar la relación señal-ruido y a limitar el tiempo de examen reduciendo el número de cortes. Sin embargo, esto puede producir efectos de volumen parcial. Estos son causados por tejidos de alta densidad (como un hueso) u objetos (como los marcapasós) proyectándose sólo parcialmente dentro del plano de corte. Un artefacto de este tipo. muy conocido, es el llamado artefacto Hounsfield entre los huesos de la fosa posi<del>tenor.</del><br>...

GUSTAVO ESCUDERO PRESIDENTE INTEMED S.A.

ID98. GSUSSTAPPNETYSTAPINI#ART IF-2019-910**<sup>b</sup>s 3355 PAP ARPA ET SAMP MILA NMAT** COPITEC, Matricula di Re

Página 57 de 64

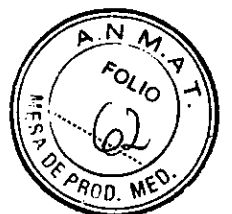

También son problemáticas otras regiones del cráneo respecto a los efectos de volumen parcial que se ven como rayas oscuras. Una corrección adicional yto ajustes especiales de los parámetros (modos de cabeza) ayudan a minimizar estos efectos. Para evitar efectos de volumen parcial, utilice cortes más finos.

#### **Endurecimiento del haz**

Cuando los rayos X atraviesan el tejido, la energía media del espectro de radiación se desplaza hacia una energía más alta. Esto se conoce como endurecimiento del haz. Depende de la densidad del material y del grosor del tejido a través del cual pasa el haz de rayos X.

Para partes del cuerpo con una densidad similar a la del agua, p. ej., las partes blandas, el efecto sobre la imagen TC se puede compensar. En áreas de densidad alta tales como la cadera, los hombros o el cráneo inferior, se pueden ver rayas hipodensas y

áreas con valores de TC reducidos. Por los lados de la parte superior del cráneo, se puede ver el llamado "efecto cupping" como un aclaramiento de los valores de TC. El efecto cupping también ocurre en casos raros, tales como tomogramas del cráneo de niños pequeños, debido a radiación extrafocal residual.

Las correcciones adicionales y/o ajustes especiales de los parámetros del filtro de reconstrucción (modos de cabeza) ayudan a minimizar estos efectos. Sin embargo, no pueden eliminarse completamente.

3.11. Las precauciones que deban adoptarse en caso de cambios del funcionamiento del producto médico

Desconectar el sistema

Si no se produce ningún error durante el cierre, el PC se desconectará.

<>Accione el pulsador O del SAI durante al menos 3 segundos para desconectarlo. La consola se desconectará.

A menos que sea absolutamente necesario, no desconecte el sistema con el interruptor principal proporcionado por el cliente o con el interruptor DESCONEXIÓN DE EMERGENCIA. Si no,

tendrá que calibrar el sistema varias veces cuando vuelva a iniciarlo.

Cerrar y reiniciar

Con la segunda opción del cuadro de diálogo Finalizar sesión, el sistema se cierra y reinicia.

Reinicio del sistema

Haga clic en Reiniciar el sistema en el cuadro de diálogo Finalizar sesión. Confirme con Sí en el cuadro de diálogo mostrado. El sistema se reinicia.

Reiniciar la aplicación

Si sólo desea cerrar todas las aplicaciones y reiniciar syngo, use la tercera opción del cuadro de diálogo Finalizar sesión.

Cerrar las aplicaciones

Haga clic en Reiniciar la aplicación en el cuadro de diálogoFinalizar sesión. Confirme con Sí en el cuadro de diálogo mostrado. Se finalizan las aplicaciones y syngo se reinicia automáticamente.

GUSTAVO ESCUDERO INTEMED S.A.

Ing. GUSTAVO DirceoctpoirTlc én e, micoairnictuela 1118y. O ESCUDERO IF-2019-91028355-APN-DNPM#ANMAT WILL°

Página 58 de 64

Reinicio tras un paro de emergencia del sistema

Cuando el sistema se ha desconectado pulsando el botón de emergencia en la sala de examen (p. ej., por accidente), es necesario realizar un reinicio controlado. Se deben cumplir las disposiciones legales de cada país. Conexión del sistema

Se han encontrado y eliminado todas las causas de peligro.

\*Espere aproximadamente un minuto tras desconectar la alimentación.

<>Suelte el botón de **DESCONEXIÓN DE EMERGENCIA** proporcionado por el cliente. +Vuelva a conectar el sistema.

<>Realice el procedimiemiento antes mencionado.

Situaciones excepcionales

Algunas circunstancias especiales pueden forzar al sistema a desconectarse sólo, o a reducir temporalmente su función hasta que se alcance un estado de operación determinado.

Hay tres tipos de situaciones excepcionales.

Cobrecalentamiento o sobreenfriamiento del gantry

CISobrecalentamiento del sistema PC

CIFallo de la alimentación

El sistema responde a tales situaciones excepcionales en varias etapas:

Cuenta atrás

Si el sistema alcanza un estado crítico, se inicia una cuenta atrás. Durante este tiempo, no realice ningún examen y termine cualquier aplicación actual.

Recuperación Si el sistema vuelve al estado normal durante la cuenta atrás (caída de temperatura, restauración del suministro eléctrico), se puede reanudar el examen.

Cerrar<br>Si ha transcurrido la cuenta atrás, se cierran el sistema o los componentes afectados.

Reinicio<br>Si se desconecta el sistema o un componente, se realiza un reinicio una vez que se ha solucionado la situación excepcional.

Temperatura del gantry fuera del rango permitido

Las mediciones exactas son sólo posibles si la temperatura del interior del gantry está dentro de un cierto rango.

Si la temperatura del gantry cae por debajo de un límite específico, no se garantiza la calidad de las imágenes porque la calibración no es correcta.

Sobrecalentamiento o temperatura baja

Si la temperatura del gantry excede el rango permitido, se inicia la cuenta atrás. Se visualiza una advertencia de temperatura.

Recuperación<br>Si la temperatura regresa al rango permitido durante la cuenta atrás, se oara la cuenta atrás. En ese caso puede volver a la interfaz de usuario.

Cerrar

Cuando ha finalizado la cuenta atrás, se desactiva la medición. Aparece un mensaje en la línea de estado. La medición permanece desconectada mientras la temperatura esté fuera del rango permitido.

**GUSTAVO ESCUDERO** PRESIDENTE INTEMED S.A.

Ing. GUSTAVO R. CHUMLLO Director Técnico-Inferied S.A. COPITEC, Matricula 5185

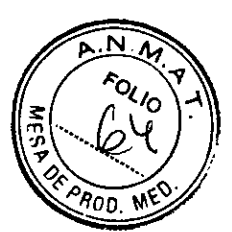

Reinicio

Cuando el sistema está preparado para reiniciarse tras el cierre, se visualiza un mensaje.

Si la temperatura del gantry sobrepasa un valor máximo, p. ej., como resultado de un sistema de refrigeración defectuoso, el gantry se desconecta automáticamente. Aparece un mensaje que indica que el gantry ya no está listo para funcionar.

Cuando se ha enfriado, el gantry se vuelve a conectar automáticamente. Aparece un mensaje para indicarlo.

Resolver la advertencia de temperatura

/Se visualiza un cuadro de diálogo de advertencia de temperatura.

/La cuenta atrás se ha iniciado.

<>Finalice el examen actual y compruebe el sistema de refrigeración.

<>Confirme con Aceptar en el cuadro de diálogo visualizado.

Se cierra el cuadro de diálogo.

Se visualiza un texto en la barra de estado durante la cuenta atrás.

Regreso a la interfaz de usuario

/La temperatura vuelve al rango permitido. La cuenta atrás se detiene.

/Se visualiza un cuadro de diálogo.

\*Confirme con Aceptar.

Se cierra el cuadro de diálogo.

En ese caso volverá a la interfaz de usuario.

Reiniciar el sistema tras un cierre automático

/El sistema está listo para reiniciarse. Se visualizará el correspondiente cuadro de diálogo.

\*Seleccione Reiniciar. El sistema se reinicia.

Sobrecalentamiento del sistema PC

Algunas partes del sistema PC pueden sobrecalentarse durante el funcionamiento. En este caso, corren peligro el funcionamiento y la seguridad de los datos.

Mantenga despejadas las rejillas de ventilación de los PC.

Advertencia<br>Si la temperatura del sistema PC supera un cierto valor umbral, un cuadro de diálogo se

lo indica.<br>Recuperación

Si la temperatura del sistema cae por debajo del valor umbral, se muestra un mensaje.

Puede continuar la operación. Si la temperatura continúa subiendo y alcanza un valor crítico, se inicia la cuenta atrás

Cuenta atrás<br>En el tiempo en que se está ejecutando la cuenta atrás, se tiene la opción de completar acciones actuales y almacenar los datos.<br>Se visualiza un cuadro de diálogo.

Se visualiza un cuadro de diálogo.

Sha temperatura cae por debajo del valor umbral durante la cuenta atrás, se ouede continuar la operación.

Si ha finalizado la cuenta atrás y la temperatura supera todavía el valor críticó, el sistema se cierra. Se visualiza un mensaje en la barra de estado.

Reinicio

**WSTAVO ESCUDERO PRESIDENTE** INTEMED S.A.

Ing. GUSTAVO Director Técnico Interned S.A. IF-2019-9102835550APN-DNPM#ANMAT

Página 60 de 64

Cuando el sistema PC se ha enfriado, puede reiniciar el sistema. Resolver la advertencia de temperatura

/Se visualiza un cuadro de diálogo de advertencia de temperatura.

+Compruebe la temperatura de la sala y las rejillas de ventilación del PC.

+Confirme con Aceptar en el cuadro de diálogo visualizado. Se cierra el cuadro de diálogo.

Se muestra un texto en la barra de estado.

Continuar con la operación

/La temperatura vuelve al rango permitido. La cuenta atrás se detiene.

/Se visualiza un cuadro de diálogo.

+Confirme con Aceptar. Se cierra el cuadro de diálogo.

Puede continuar la operación.

Reiniciar el sistema tras.un cierre automático

/El sistema se ha cerrado.

+Espere a que el sistema PC se enfríe.

OReinicie el sistema.

Fallo de la alimentación

Durante un fallo de la alimentación, el sistema de alimentación ininterrumpida (SAI) alimenta temporalmente al sistema informático. Sin embargo, durante un fallo de la corriente, no se garantiza la alimentación del sistema de medida.

Si la tensión de entrada disminuye, el SAI hace sonar una alarma.

Advertencia

Cuando la red eléctrica pública falle, aparecerá una ventana de mensaje. Mientras el SAI asuma la alimentación del sistema informático, se tiene la opción de finalizar las acciones en curso.

Si el fallo de la alimentación se subsana durante este tiempo, se puede continuar con la operación normal después de restablecer el sistema.

#### Cerrar

Cuando haya transcurrido el tiempo de respaldo del SAI (3 min), se iniciará la desconexión.

Reinício

En cuanto se reactiva la alimentación normal se puede reinicializar e sistema. Restablecer el sistema

¿Se visualizará el correspondiente cuadro de diálogo.

+Confirme con Aceptar.

Se cierra el cuadro de diálogo.

+Llame a Sistema > Continuar.

El sistema se restablecerá.

Reinicio del sistema

/Se ha reactivado la alimentación normal

#### PRECAUCIÓN

La calefacción del detector está desconectada mientras el sistema está desconectadd de la alimentación. Cuando se reinicia el sistema, el detector todavía no ha alcanzado ia temperatura de funcionamiento!

TAVO ESCUDERO PRESIDENTE TEMED S.A.

Ing. GUSTAVO R IF-2019-910283556eAPN-DNPM#ANMAT  $EC$ , Matri $\lambda$ **M#ANMAT** S.A 185

Página 61 de 64

Diagnóstico incorrecto originado por artefactos de imagen.

Como parte de la comprobación general, calibre el sistema. Repita la calibración al cabo de unos 60 minutos (Configurar> Calibración), o antes si aparecen artefactos de anillo.

OReinicie el sistema.

#### Modo de espera

Si no se explora durante algún tiempo, el sistema entra en el modo de Espera. En este estado de funcionamiento, el gantry deja de girar tras unos instantes.

Cancelar el modo de espera

\*Inicie la siguiente exploración.

El gantry comienza a girar. Se cancela el modo de espera.

3.12. Las precauciones que deban adoptarse en lo que respecta a la exposición, en condiciones ambientales • razonablemente previsibles, a campos magnéticos, a influencias eléctricas externas, a descargas electrostáticas, a la presión o a variaciones de presión, a la aceleración a fuentes térmicas de ignición, entre otras

#### Protección contra la radiación

El sistema automático de control de la dosis/tiempo contribuye de forma significativa a reducir la exposición a la radiación del paciente y de los usuarios.

No obstante, tenga en cuenta las siguientes notas importantes para mantener al mínimo la dosis absorbida por el paciente.

#### Pacientes

El médico es responsable de proteger al paciente de la radiación  $\mathbf{L}$ 

.0 Si es posible, use siempre una protección gonadal.

0 Use el modo pediátrico para los niños.

 $\diamond$  Use productos CARE.

#### **Reducción de la carga radiógena**

Puede evitar repetir una exploración, y así reducir la carga de radiación sobre el paciente, tomando ciertas precauciones.

 $\diamond$  Informe suficientemente al paciente. El paciente se debe mover lo menos posible durante la exploración y seguir las instrucciones de respiración (para evitar artefactos de movimiento).

<> Pida al paciente que se quite todas las joyas, horquillas de pelo, etc. (para evitar artefactos de metal).

O Asegúrese de que el sistema está limpio. El medio de contraste residual puede originar artefactos.

<>Siga las instrucciones de calibración y mantenimiento indicadas en el manual.

#### Protección contra incendios

Avise al Servicio de Atención al Cliente antes de volver poner en servicio el sistema, pues en caso de daños por incendio puede ser necesario efectuar tareas de saneamiento.

Protección contra explosiones Precaución En caso de incendio:

AVO ESCUDERO PRESIDENTE INTEMED S.A.

Ing. GUSTAVO **Director Técnico-Intellector Composition** COPITEC, Matrícula 5185 ed S.A.

IF-2019-91028355-APN-DNPM#ANMAT

Página 62 de 64

Un fuego con o sin llamas puede producir gases o humos tóxicos.

Desconecte inmediatamente el sistema.

Desconecte el cable de red de de la toma de corriente.

Como parte de la formación en seguridad laboral, informe a todo el personal de los procedimientos correctos en caso de incendio.

#### Precaución

Concentración inflamable de gases anestésicos en la sala de exploración.

3.13. Información suficiente sobre el medicamento o los medicamentos que el producto médico de que trate esté destinado a administrar, incluida cualquier restricción en la elección de sustancias que se puedan suministrar N/A

3.14. Eliminación

Eliminación del sistema

#### PRECAUCIÓN

Eliminación incorrecta!

Contaminación del medio ambiente.

\*Póngase en contacto con su representante Siemens para solicitar información sobre el desmontaje de la unidad.

#### PRECAUCIÓN

Eliminación incorrecta del sistema o sus componentes! Contaminación del medio ambiente.

\*os componentes del sistema que puedan ser peligrosos para las personas o el medio ambiente deben eliminarse cuidadosamente y cumpliendo la legislación vigente.

<>Ejemplos de componentes peligrosos para el medio ambiente serian los acumuladores, transformadores, condensadores, tubos de rayos catódicos, y fantomas. \*Para más detalles, contacte con el representante local del Servido de Atención al Cliente o con la oficina regional de Siemens.

#### Eliminación correcta

Información acerca de la correcta eliminación del sistema de TC y de sus componentes Al eliminar el equipo o sus componentes, debe respetarse la legislación actual de protección del medio ambiente.

Ejemplos de componentes potencialmente peligrosos para el medio ambiente:

Acumuladores y baterías

Transformadores

Condensadores

O Tubos de rayos catódicos

O Fantomas

Para más detalles, contacte con el representante local del Servicio Técnico o con la oficina regional de Siemens.

'JO ESCUDERO RESIDENTE **TEMED S.A.** тN

ma. Gu sta Director Técn COPITEC. • UMILLo nteriled S.A. atrícula 5 Las . IF-2019-91028355-APN-DNPM#ANMAT

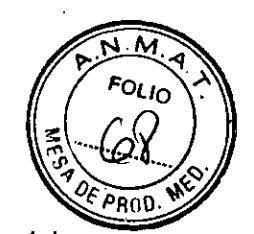

*3.15. Los medicamentos incluidos en el producto médico como parte integrante del*  mismo, conforme al ítem 7.3. del Anexo de la Resolución GMC N° 72/98 que dispone *sobre los Requisitos Esenciales de Seguridad y Eficacia de los productos médicos. NIA* 

*3.16. El grado de precisión atribuido a los productos médicos de medición. NIA* 

> Ing. GUSTAVO R. CHUMILLO Director Técnico-InteMed S.A. COPITEC, Matrícula 5185

Ing. GI.Jb .2 C Director Técnico-InteMed 8.8 COPITEC, Matricula 5185

Ing. GUb

Director Técnico-InteMed COPITEC, Matrícula 5185

AVO ESCUDERO ับรา PRESIDENTE INTEMED S.A.

 $\overline{1}$ 

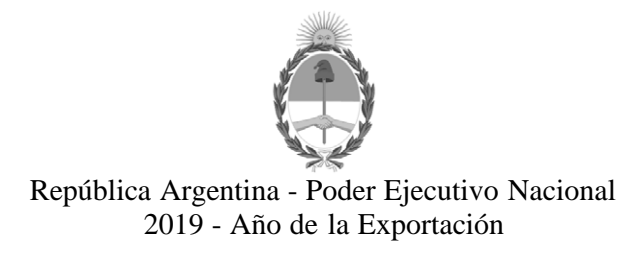

#### **Hoja Adicional de Firmas Anexo**

Número: IF-2019-91028355-APN-DNPM#ANMAT<br>CIUDAD DE BUENOS AIRES

Lunes 7 de Octubre de 2019

**Referencia:** 1-47-3110-2442-19-8

El documento fue importado por el sistema GEDO con un total de 64 pagina/s.

Digitally signed by GESTION DOCUMENTAL ELECTRONICA - GDE<br>DN: α⊫GESTION DOCUMENTAL ELECTRONICA - GDE, c⊨AR, o⊨SECRETARIA DE GOBIERNO DE MODERNIZACION,<br>ou⊨SECRETARIA DE MODERNIZACION ADMINISTRATIVA, serialNumber⊨CUIT 307151

Mariano Pablo Manenti Jefe I Dirección Nacional de Productos Médicos Administración Nacional de Medicamentos, Alimentos y Tecnología Médica

> Digitally signed by GESTION DOCUMENTAL ELECTRONICA - GDE<br>DN: cn=GESTION DOCUMENTAL ELECTRONICA - GDE, c=AR,<br>o=SECRETARIA DE MODERNIZACION ADMINISTRATIVA,<br>ou=SECRETARIA DE MODERNIZACION ADMINISTRATIVA,<br>serialNumber=CUIT 30715117564<br>Date: 2019.10.07 14:47:07 -03'00'

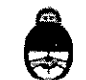

Secretaria de **Ministerio de Salud y Desarrollo Social**<br>Gobierno de Salud **e presidencia de la Nación** 

# CERTIFICADO DE AUTORIZACIÓN E INSCRIPCIÓN

Expediente Nº: 1-47-3110-2442-19-8

I

*"2019 - AÑO dE LA EXPO,J,TACIÓN".*

La Administración Nacional de Medicamentos, Alimentos y Tecnología Médica . (ANMAT) certifica que de acuerdo con lo solicitado por Intemed S.A., se autoriza la Inscripción en el Registro Nacional de Productores y Productos de Tecnología Médica I . The second contract of the second contract of the second contract of the second contract of the second contract of the second contract of the second contract of the second contract of the second contract of the second (RPPTM), de un nuevo producto con los siguientes datos identificatorios baracterísticoS:

Nombre descriptivo: Equipo de tomografía computarizada y sus partes y accesorios.

Código de identificación y nombre técnico UMDNS: 13-469 Sistema de Exploración I

por Tomografía Computada.

Marca del producto médico: Siemens.

.Clase de Riesgo: III.

Indicación/es autorizada/s: el sistema Somatom Spirit se utiliza para generar

imágenes topográficas de los órganos de un paciente con fines diagnósticos según el procedimiento de tomografía computarizada. *1*

Las imágenes generadas por este sistema pueden visualizarse en un monitor,

;procesarse, exponerse, y exportarse, con fines diagnósticos.

Modelo: Somatom Spirit

Vida útil: 15 (quince) años.

Condición de uso: Venta exclusiva a profesionales e instituciones sanitarias.

**Sedes y Delegaciones Sedes y Pelegaciones** Tel. (+54-11) 4340-0800 - http://www.anmat.gov.ar - República Argentina

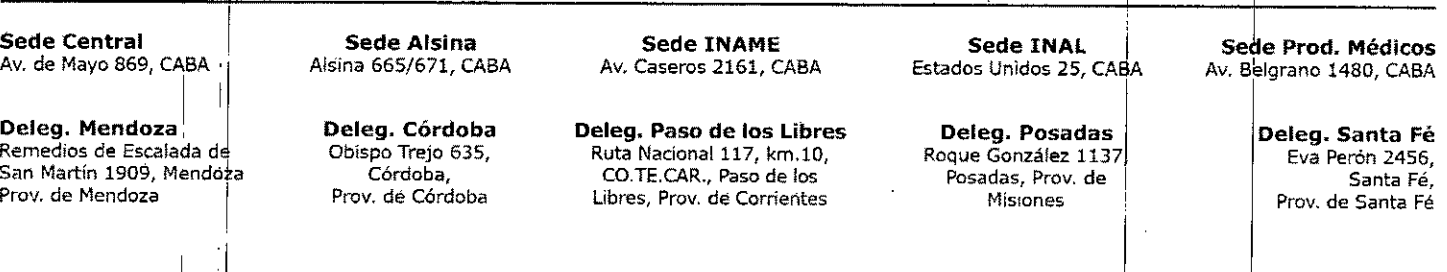

Nombre del fabricante: Siemens Shanghai Medical Equipment Ltd.

Dirección: 278 Zhou Zhu Road - 201318 Shanghai - China.

. Se extiende el presente Certificado de Autorización e Inscripción del PM 2212-3, con

r.<br>Rođenja

una vigencia cinco (5) años a partir de la fecha de la Disposición autorizante.

Expediente NO1-47-3110-2442-19-8

.,

Disposición Nº **1)9755** ি<br>বিষয়<br>বিষয়<br>বিষয় বিষয় বিষয় বিষয় বিষয় বিষয় বিষয় বিষয় বিষয় বিষয় বিষয় বিষয় বিষয় বিষয় বিষয় বিষয় বিষয় বি Dr. Waldo Belloso

~3**ole** <sup>2019</sup>